# Kakao Sync for Business 파트너가 카카오를 활용하게 해주는 첫 단계!

### 카카오싱크 신청 가이드

Version 1.1 | Final Update 2019.04.11

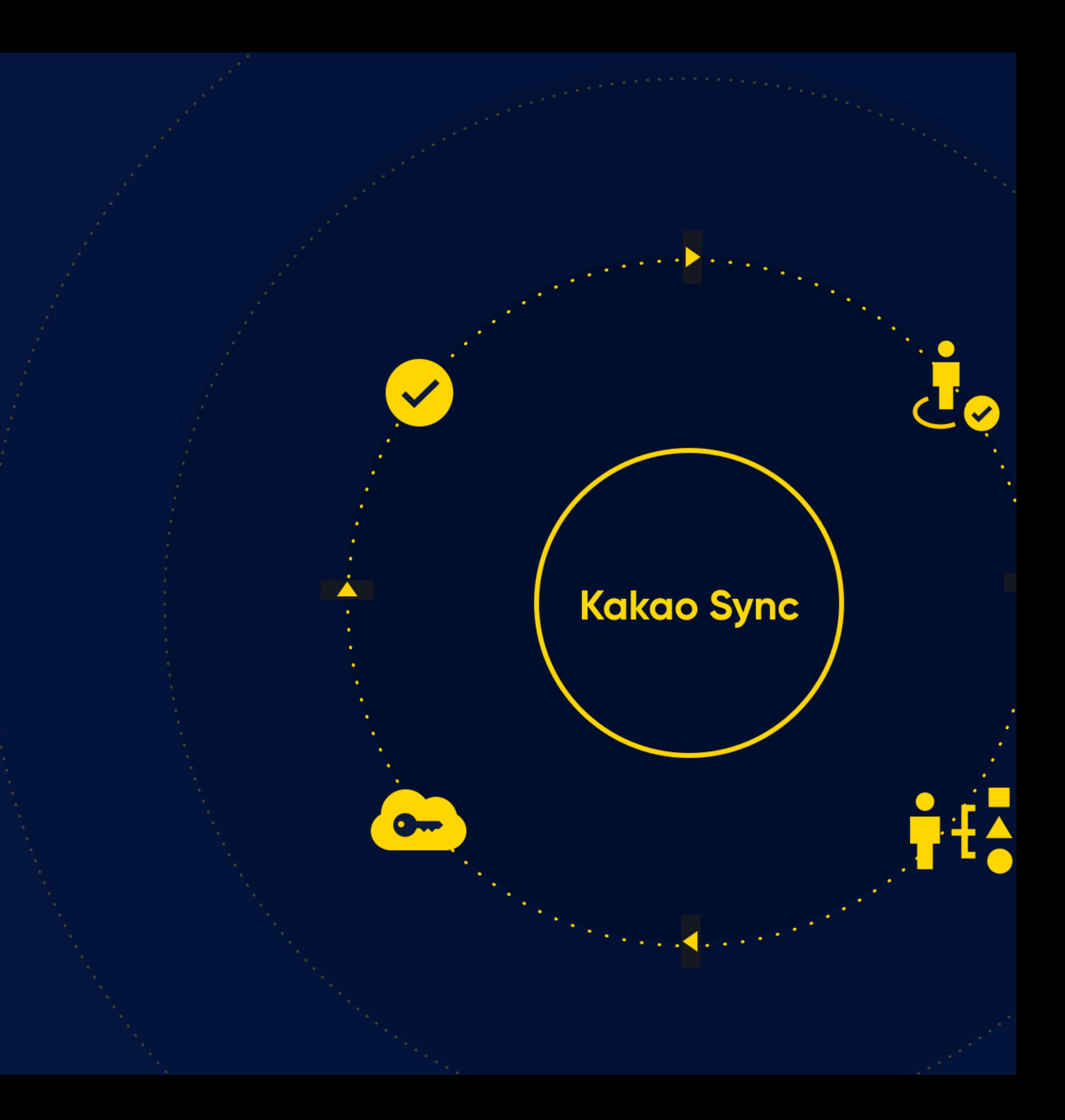

### 여러분의 비즈니스에 카카오싱크를 도입해 보세요!

내 웹사이트나 오프라인 매장에 방문하는 고객들을 **회원**으로 만들고 싶은가요? 이메일, 문자보다 더 효과적인 고객관리 채널이 필요한가요? 고객에게 **딱 맞는 메시지**를 보내서 더 좋은 반응을 이끌어내고 싶은가요? 플러스친구 메시지를 클릭하는 고객들이 **구매까지 이어지게** 하고 싶은가요?

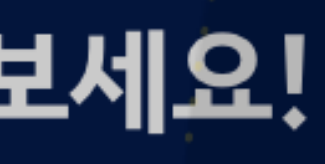

 $\blacktriangledown$ **Kakao Sync**  $Q_{\rm{NN}}$ 

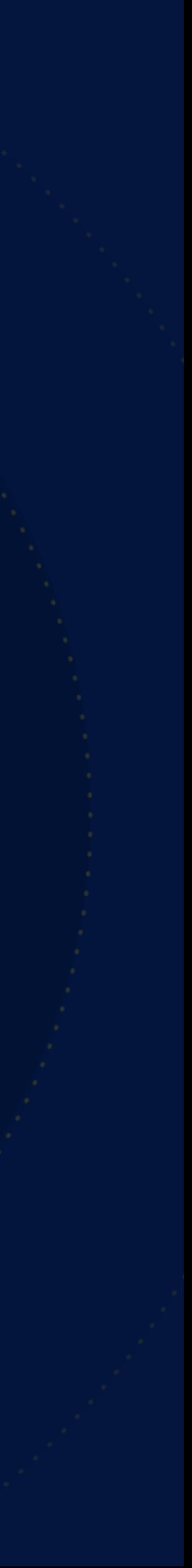

### 카카오싱크

### 원클릭 간편가입으로 내 회원을 쉽고 빠르게 모으고, 카카오톡에서의 정교한 타겟 마케팅 도구까지 제공하는 카카오의 새로운 비즈니스 솔루션입니다.

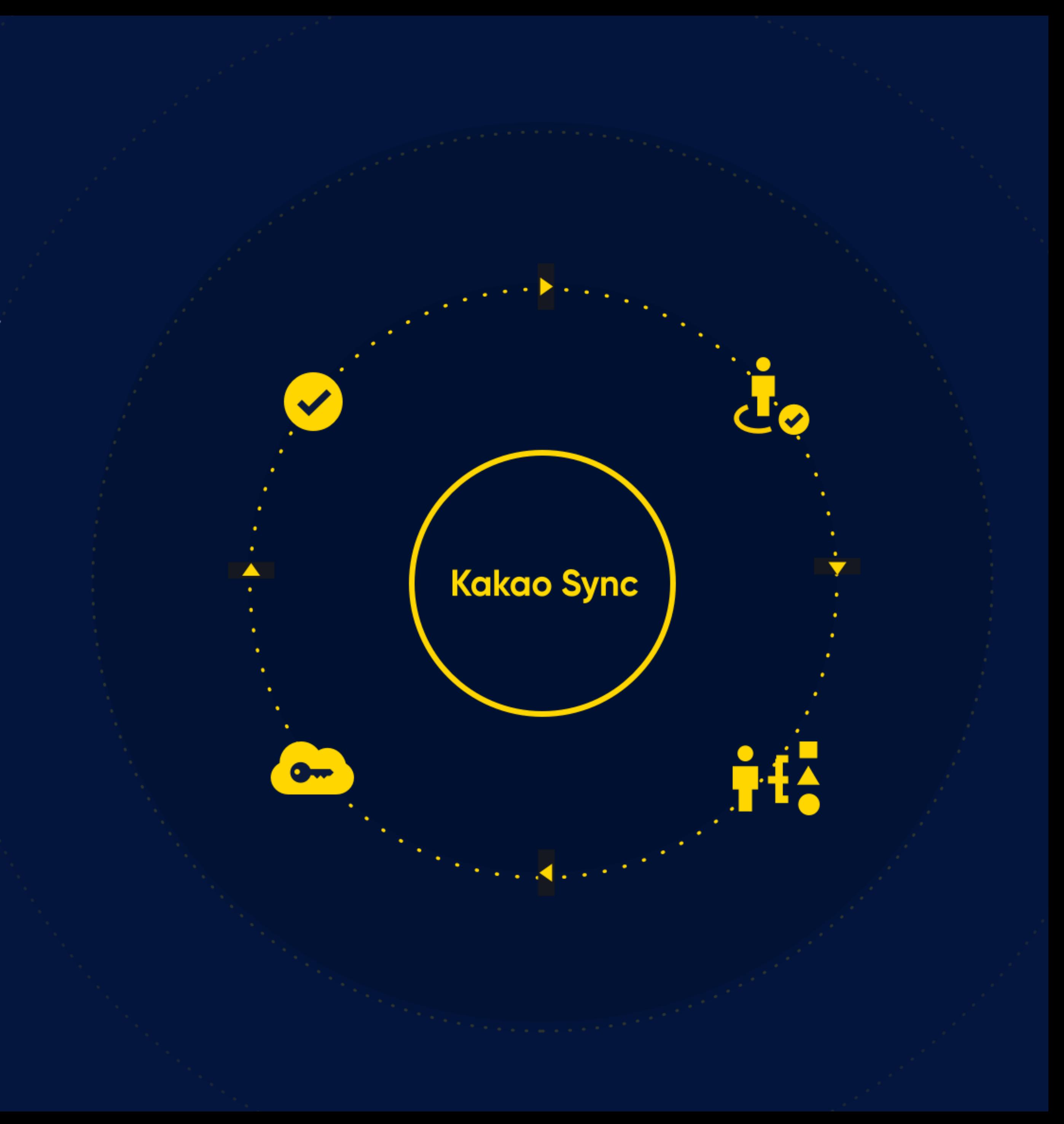

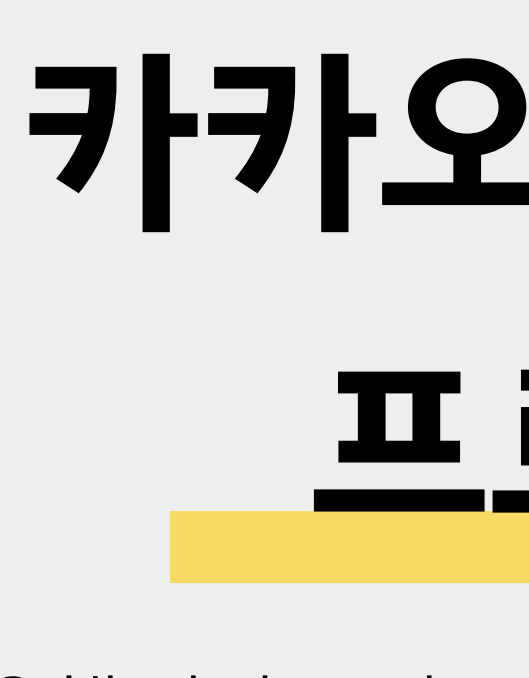

카카오를 활용해 남다른 비즈니스를 하고자 하는 파트너라면 누구나 몇 가지 절차만 거치면 카카오싱크를 사용할 수 있습니다.

# **카카오싱크 신청 프로세스**

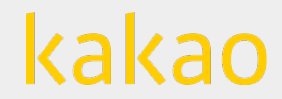

ü**디벨로퍼스 앱** 자사 앱이나 웹에서 카카오의 API를 사용하기 위해 카카오 디벨로퍼스에 개설하는 애플리케이션

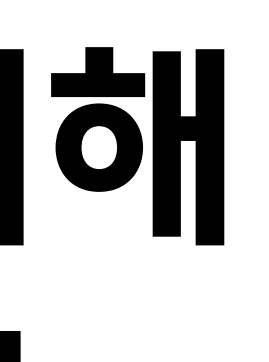

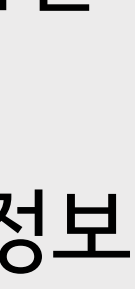

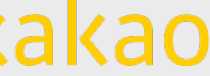

ü**카카오계정** 모든 카카오 서비스 <sup>및</sup> 카카오와 연결된 외부 서비스 로그인에 사용되는 이메일 형식의 아이디 **✔ 플러스친구 프로필** 普러스친구관리자센터에서 만드는 비즈니스 홈 ✔ **사업자 정보** \_\_\_\_\_\_\_\_\_\_\_\_플러스친구 프로필의 비즈니스 인증과 디벨로퍼스 비즈 앱 설정을 위해 등록해야하는 사업자 정보

# **카카오싱크를 신청하기 위해 필요한 기본 준비물 4가지**

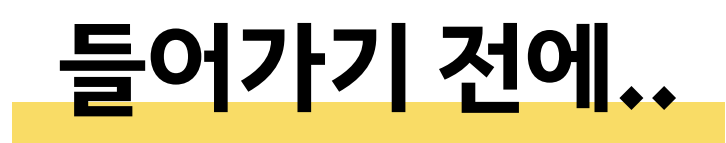

kakao

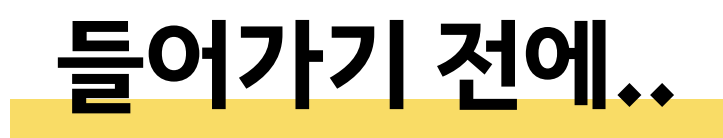

# **카카오싱크 도입을 위해 알아야 할 관리자 도구**

kakao for business

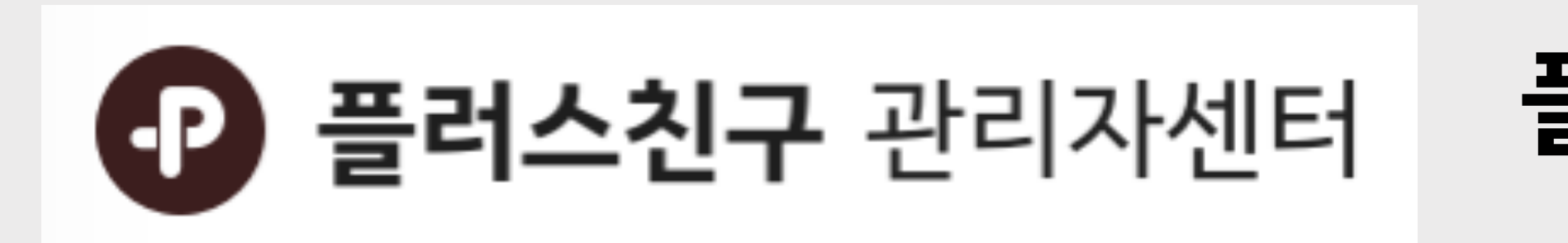

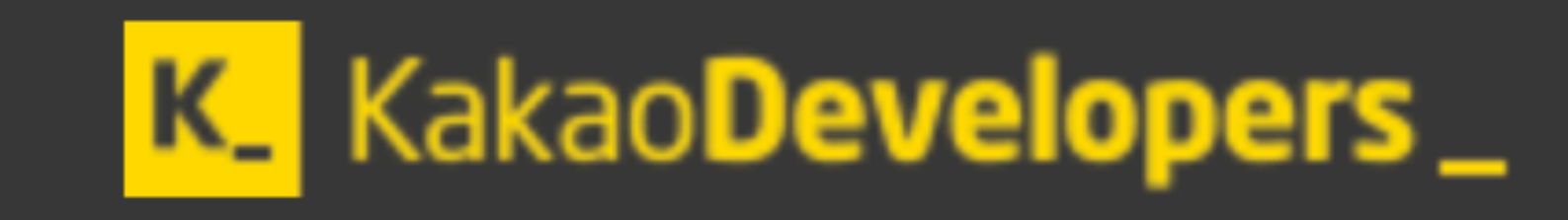

### **카카오 for 비즈니스**

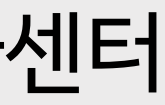

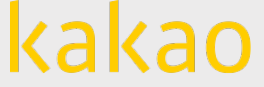

카카오싱크 신청절차를 진행할 수 있는 통합 비즈니스 플랫폼

### **플러스친구 관리자센터**

### **카카오 디벨로퍼스**

### 디벨로퍼스 앱을 관리하고 오픈 API 신청을 위한 개발자 사이트

운영 중인 플러스친구를 인증하거나 타겟 메시지를 발송할 수 있는 관리자센터

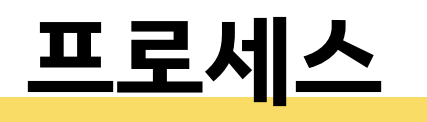

# **카카오싱크를 도입하기 위한 준비 & 신청 과정**

### **1단계 플러스친구 인증 프로필과 디벨로퍼스 비즈 앱 준비하기** 플러스친구에서 사업자 인증을 받고 카카오 디벨로퍼스에서 비즈니스 정보를 등록하세요. **카카오 for 비즈니스에서 인증 프로필 – 비즈 앱 연결하기** '서비스 관리' > '카카오싱크 신청' 화면에서 비즈 앱과 인증받은 플러스친구 프로필을 연결합니다. **카카오 for 비즈니스에서 카카오싱크 신청하고 검수받기** 검수를 신청하고 완료되면 카카오 디벨로퍼스에서 간편가입을 설정할 수 있습니다. **카카오 디벨로퍼스에서 추가 설정하기** 간편 로그인에 필요한 수집 항목들을 '사용자 관리'에서 추가 설정해주세요. **2단계 3단계 4단계**

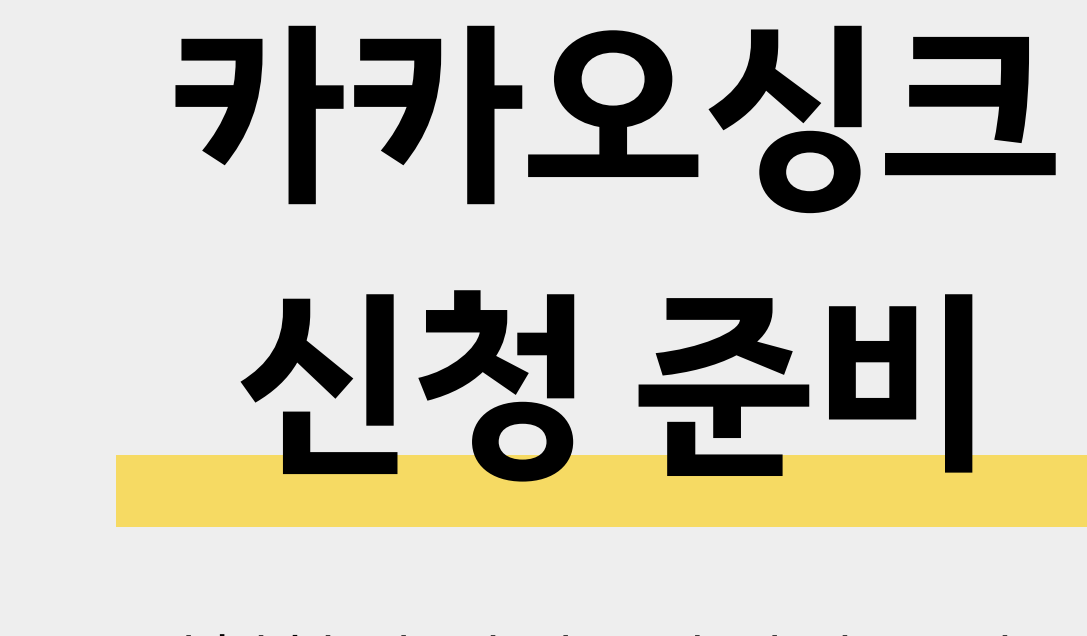

### 카카오싱크를 신청하기 전에 2단계의 준비 작업이 필요합니다.

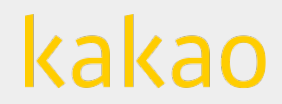

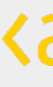

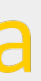

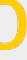

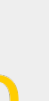

**신청 준비**

# **카카오싱크를 신청하기 위한 준비는 2단계로 이루어져 있습니다.**

### 디벨로퍼스 앱에 **사업자 정보**를 등록하고 **비즈 앱**으로 만들기 @카카오 디벨로퍼스

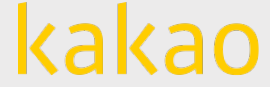

# **준비 1.** 플러스친구 **비즈니스 인증**을 통해 **인증 프로필**로 만들기 @플러스친구 관리자센터

**준비 2.**

### **플러스친구 비즈니스 인증**

사칭 등의 위험으로부터 보호하고 고객에게 신뢰감을 줄 수 있도록 플러스친구가 **브랜드, 사업체를 대표**하고 있음을 **별도의 심사 단계**를 통하여 플러스친구팀에서 직접 확인해주는 서비스 입니다.

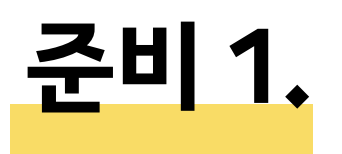

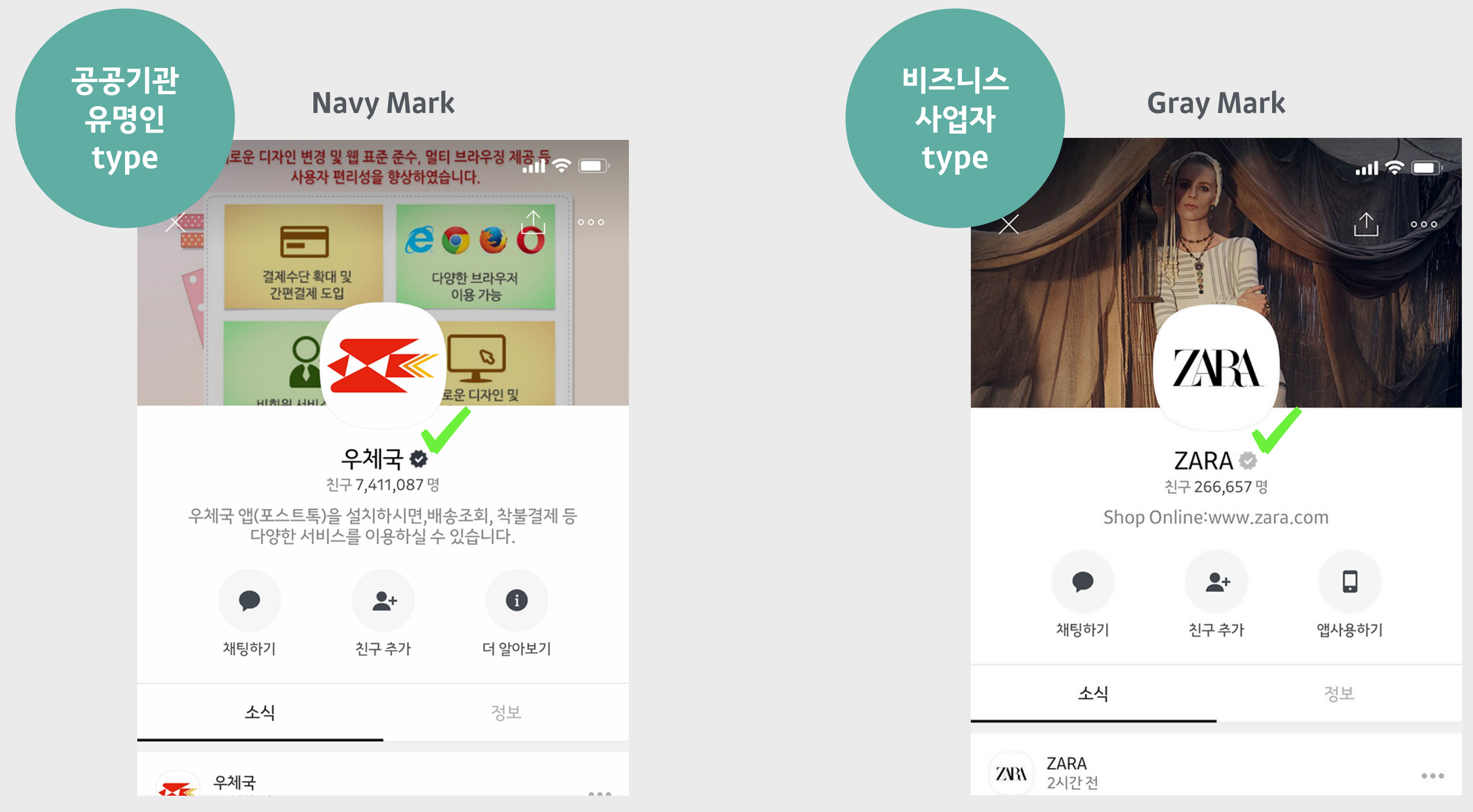

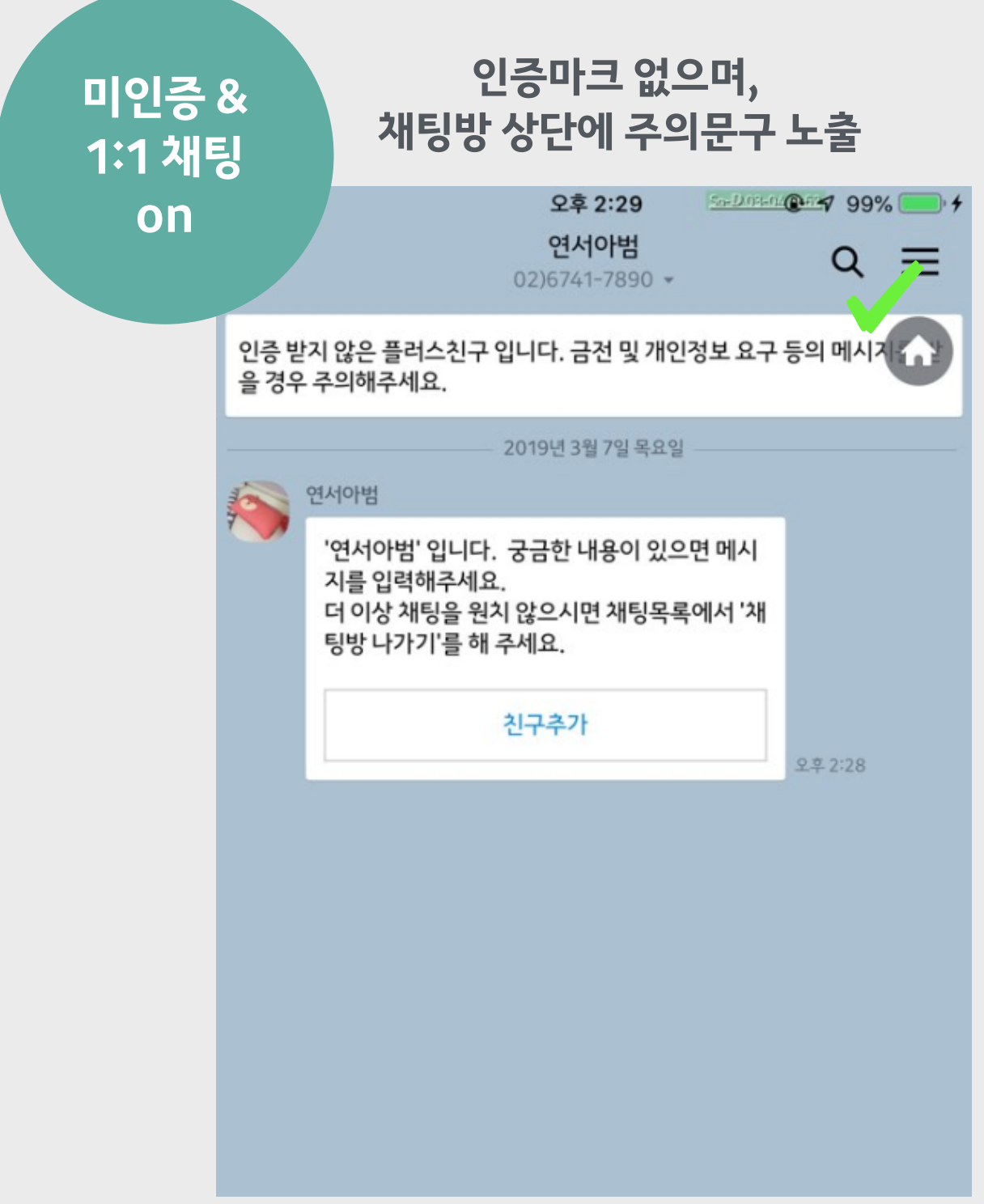

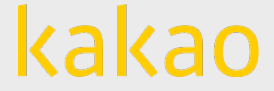

#### **플러스친구 비즈니스 인증이란?**

### **플러스친구 비즈니스 인증**

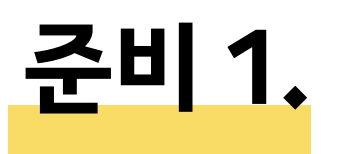

- 사업자등록번호를 검색하여 카카오에 저장된 사업자정보를 불러올 수 있음.
- 저장된 정보가 없을 경우, 직접 입력 가능함.

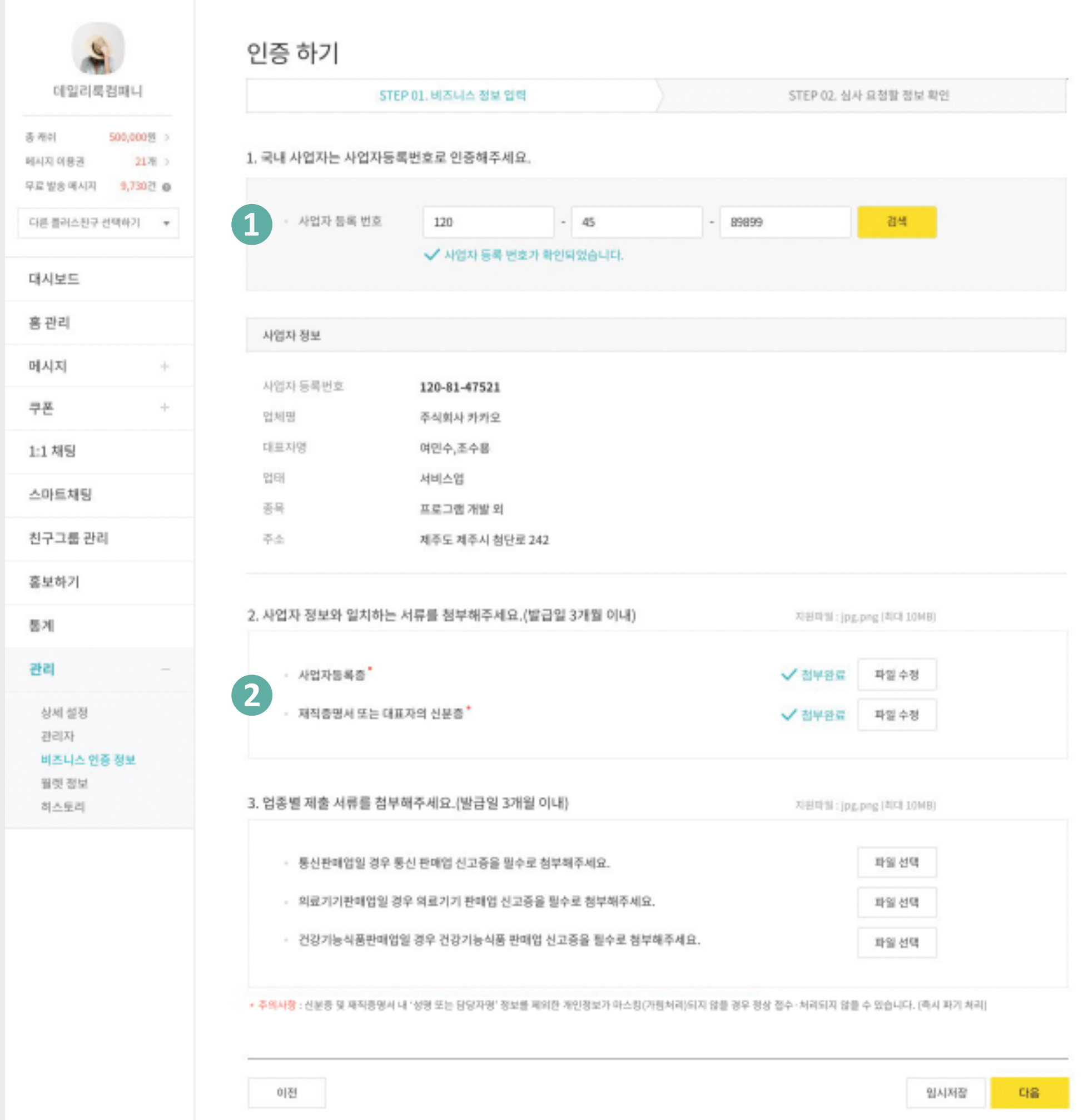

#### ❷서류 첨부

• 사업자등록증과 재직증명서 또는 대표자의 신분증 필수 첨부.

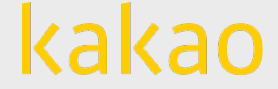

### **플러스친구 관리자센터에 들어가서**

#### **'비즈니스 인증'을 완료하고 인증 프로필로 만들어주세요!**

첨부서류 및 입력된 내용을 바탕으로 심사 후, 인증 기능이 부여됩니다.

#### $\bigoplus$  사업자 등록 번호 등록

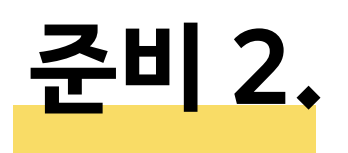

• 여러분의 서비스(웹/앱)에서 카카오 오픈 API를 사용하기 위해 카카오 디벨로퍼스 > 앱 만들기에서 등록한 APP

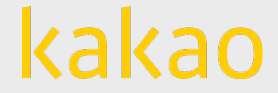

#### **디벨로퍼스 앱이란?**

- 
- 아이콘, 앱이름, 회사명을 입력하면 앱 만들기가 완료됩니다. (입력된 회사명으로 카카오 로그인 창에 출력됩니다.)

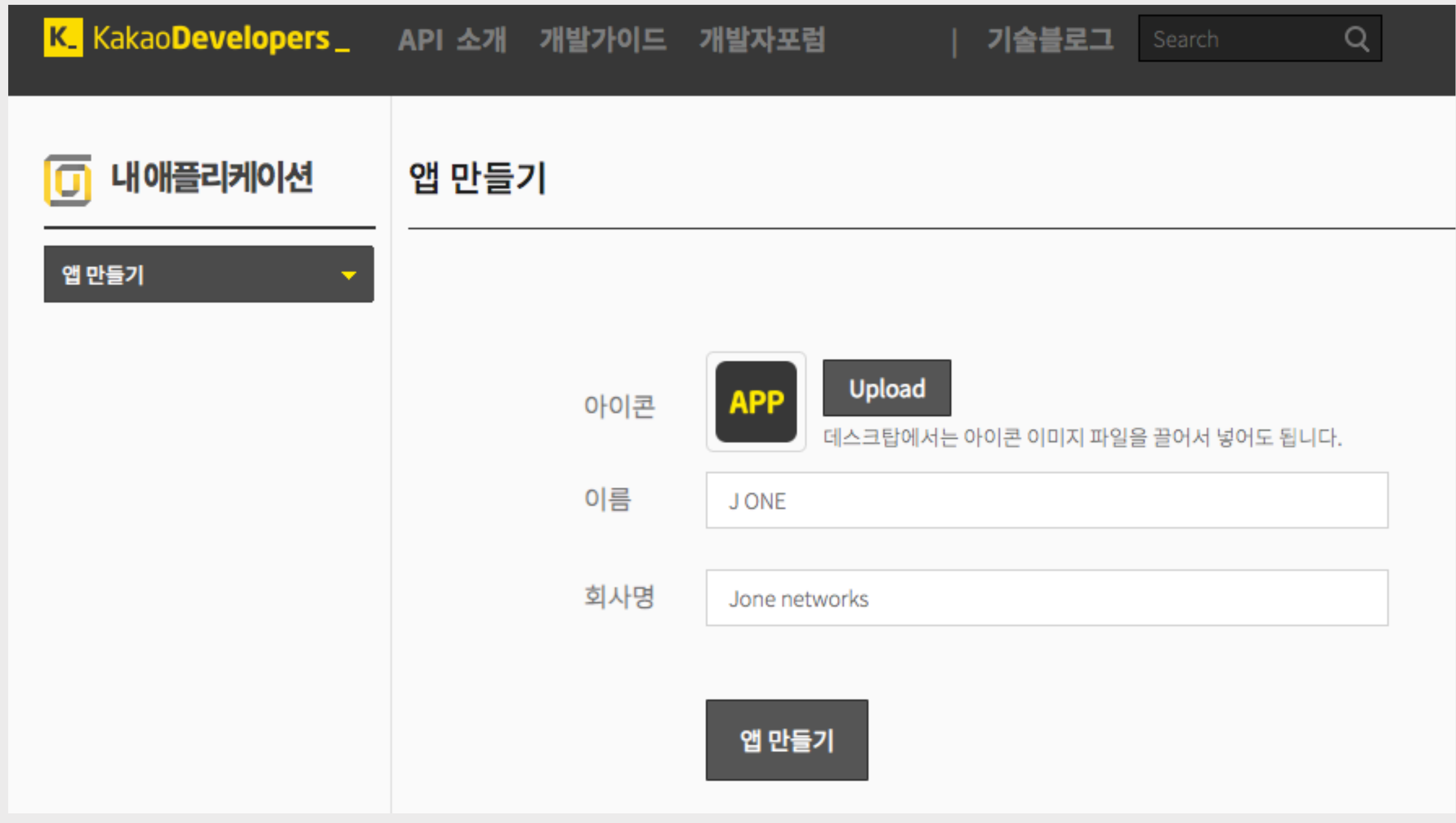

## **디벨로퍼스 앱 사업자 정보 등록**

## **디벨로퍼스 앱 사업자 정보 등록**

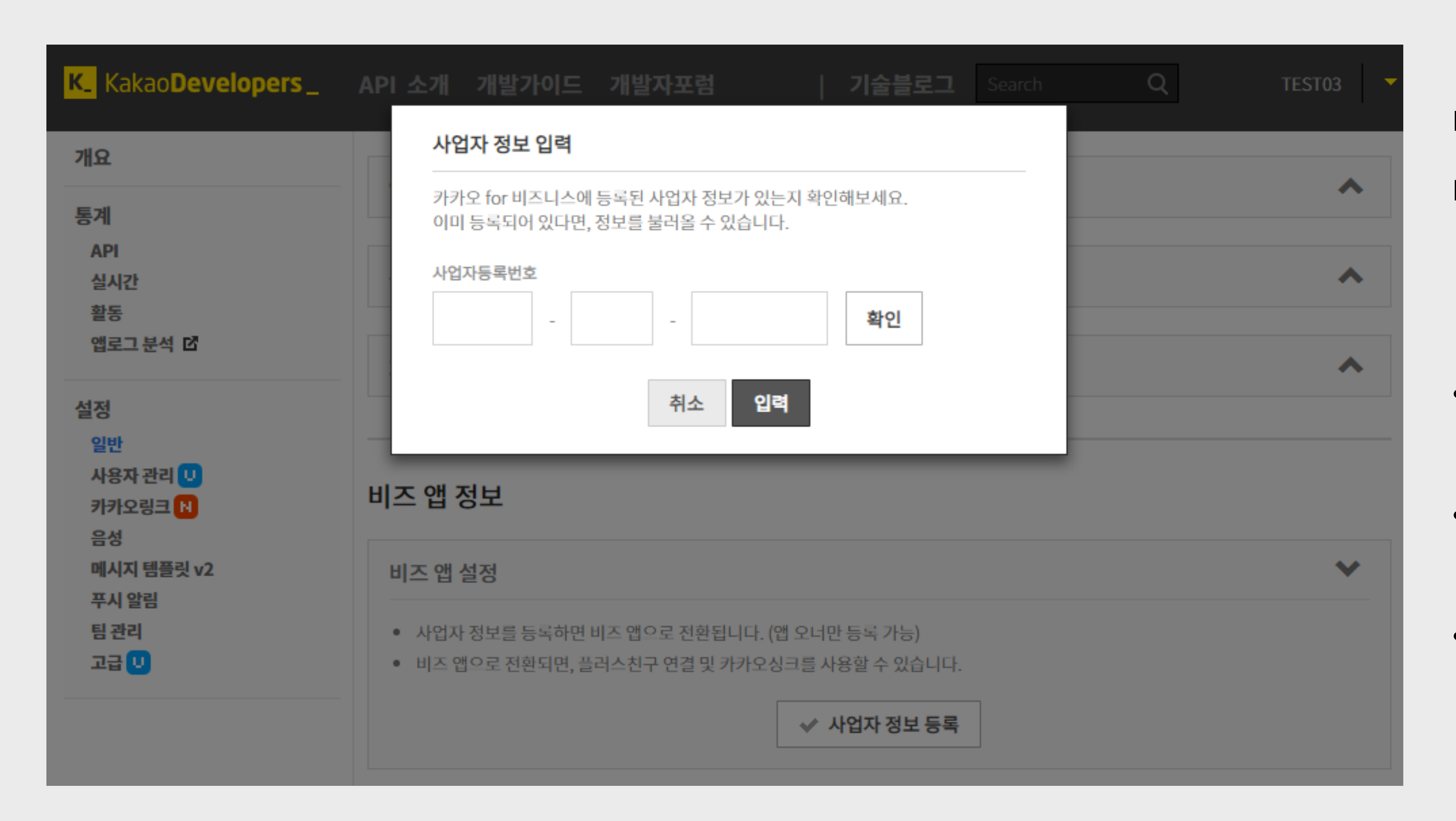

### **디벨로퍼스 앱에 사업자 정보를 입력하고 비즈 앱으로 설정하세요!**

- 카카오 for 비즈니스에 등록된 사업자 정보가 **있다면** 기존 정보로 등록됩니다.
- 등록된 사업자 정보가 **없을 경우**, 사업자 정보를 등록해주세요.
- 등록 후에는 **카카오 for 비즈니스**에서 사업자정보를 관리할 수 있습니다.

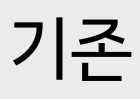

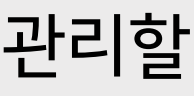

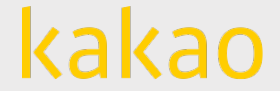

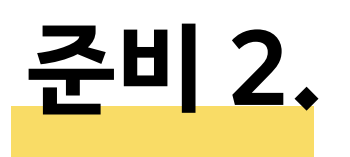

# **카카오싱크 신청**

도입 준비가 완료되면, 이제 본격적으로 신청 절차를 시작합니다.

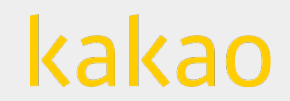

**싱크 신청**

# **카카오싱크를 신청 절차는 2단계로 이루어져 있습니다.**

### 카카오싱크를 신청하면서 **약관, 개인정보 제공항목** 등 세부사항 입력하기 @카카오 for 비즈니스

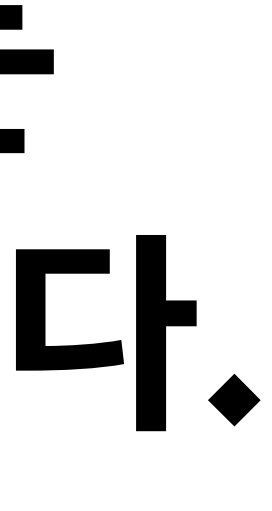

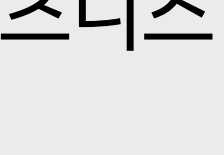

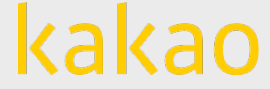

# $\Delta$ **청 1단계 - 플러스친구 인증 프로필과 비즈 앱을 연결**하기 @카카오 for 비즈니스 **신청 2단계**

### **비즈 앱 – 인증 프로필 연결**

**대시보드** 

카카오싱크 신청

사업자 정보

#### 카카오싱크 신청

카카오싱크 사용을 위해 카카오 디벨로퍼스의 비즈앱과 플러스친구 인증 프로필을 연결하고 확인할 수 있습니다.

#### 1단계. 연결 상태 만들기

비즈앱과 인증 프로필을 연결 후, 카카오싱크를 신청하여 간편가입을 설정하고 플러스친구와 자사 회원체계를 통합 관리해보세요. 카카오싱크란?

\* 비즈앱 : 카카오 디벨로퍼스 에서 비즈니스 정보를 등록한 앱

\* 인증 프로필 : 플러스친구 에서 비즈니스 인증을 받은 프로필

연결 가능한 비즈 앱과 인증 프로필이 있습니다.

카카오싱크 신청을 위해 비즈 앱과 인증 프로필을 연결하세요.

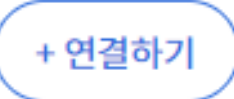

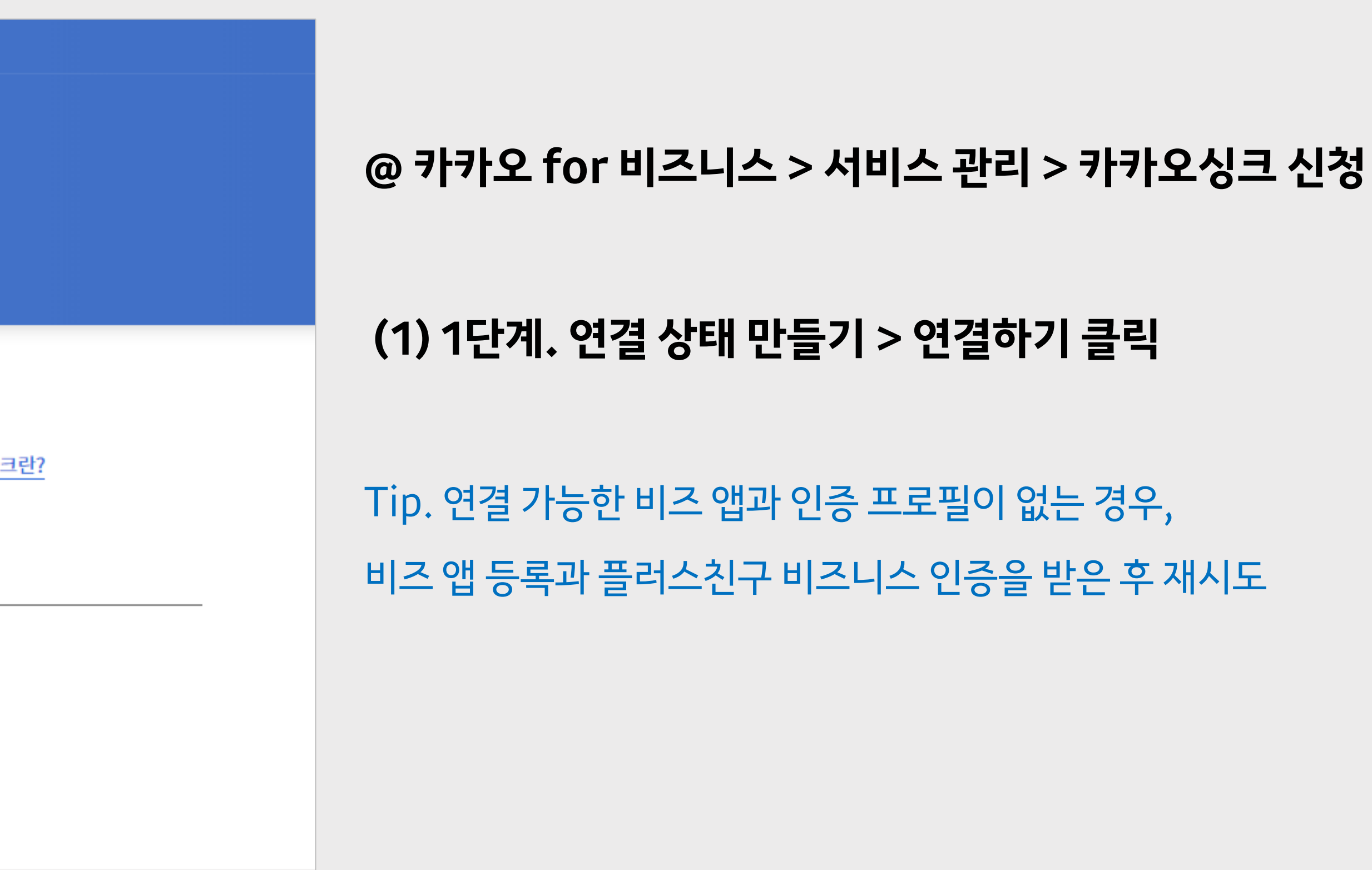

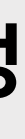

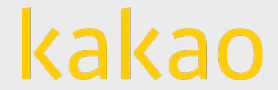

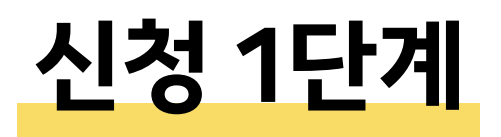

#### **(2) 비즈 앱-인증 프로필 연결하기**

• 비즈 앱 등록과 플러스친구 비즈 인증이 완료되었다면 비즈 앱과 인증 프로필을 연결해주세요.

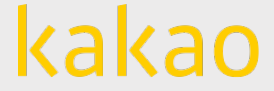

### **비즈 앱 – 인증 프로필 연결**

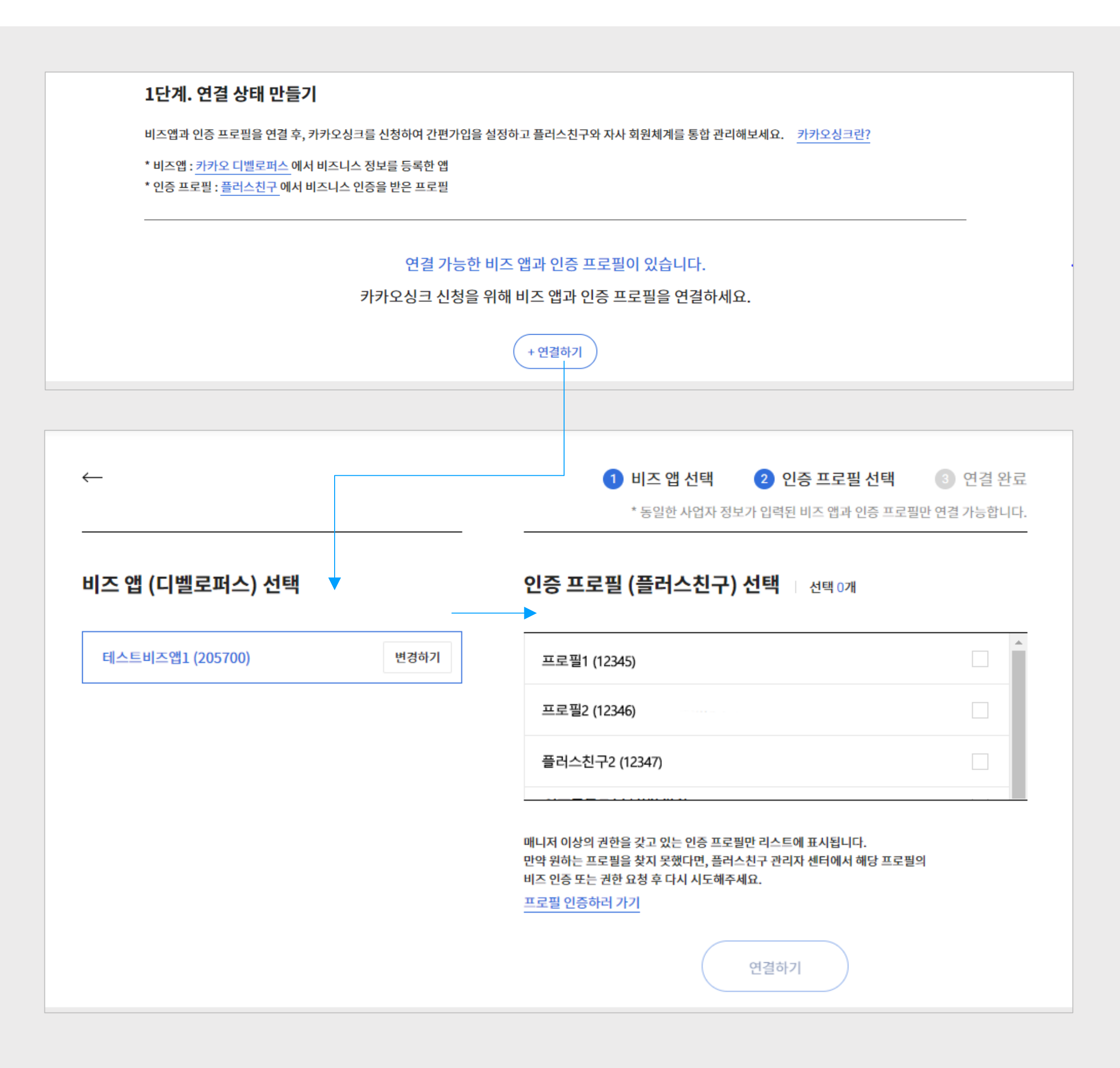

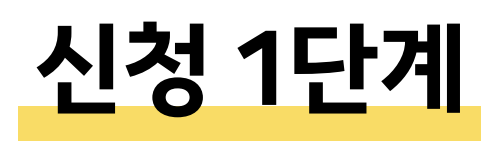

### **비즈 앱 – 인증 프로필 연결**

프로필 인증하러 가기

#### $\leftarrow$

#### 비즈 앱 (디벨로퍼스) 선택

테스트비즈앱1 (205700)

변경하기

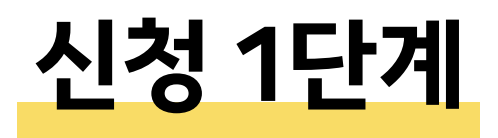

### **비즈 앱 선택 :**

에디터 이상의 권한을 갖고 있는 비즈 앱만 리스트에 표시됩니다.

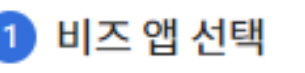

2 인증 프로필 선택

3 연결 완료

\* 동일한 사업자 정보가 입력된 비즈 앱과 인증 프로필만 연결 가능합니다.

#### 인증 프로필 (플러스친구) 선택 + 선택 0개

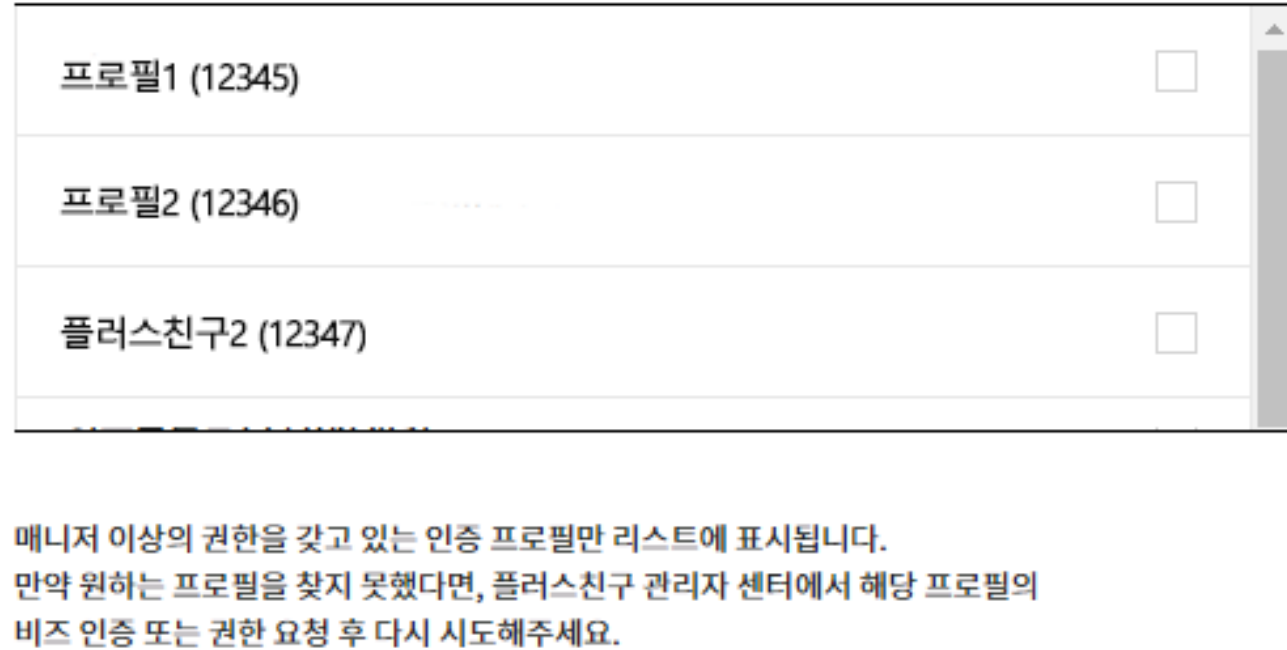

연결하기

**인증 프로필 선택 :** 

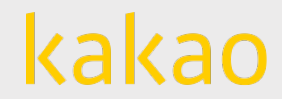

#### 매니저 이상의 권한을 갖고 있는 인증 프로필만 리스트에 표시됩니다.

#### **(2) 비즈앱-인증 프로필 연결하기**

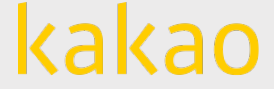

- 1개의 비즈 앱에는 10개의 인증 프로필을 연결할 수 있습니다.
- 사업자 정보가 다른 비즈 앱과 인증 프로필은 연결되지 않습니다.

Tip. 만약 원하는 앱이나 인증 프로필을 찾지 못했다면 인증이 완료되었는지 확인해주시거나 권한 요청 후 다시 시도해주세요.

### **비즈 앱 – 인증 프로필 연결**

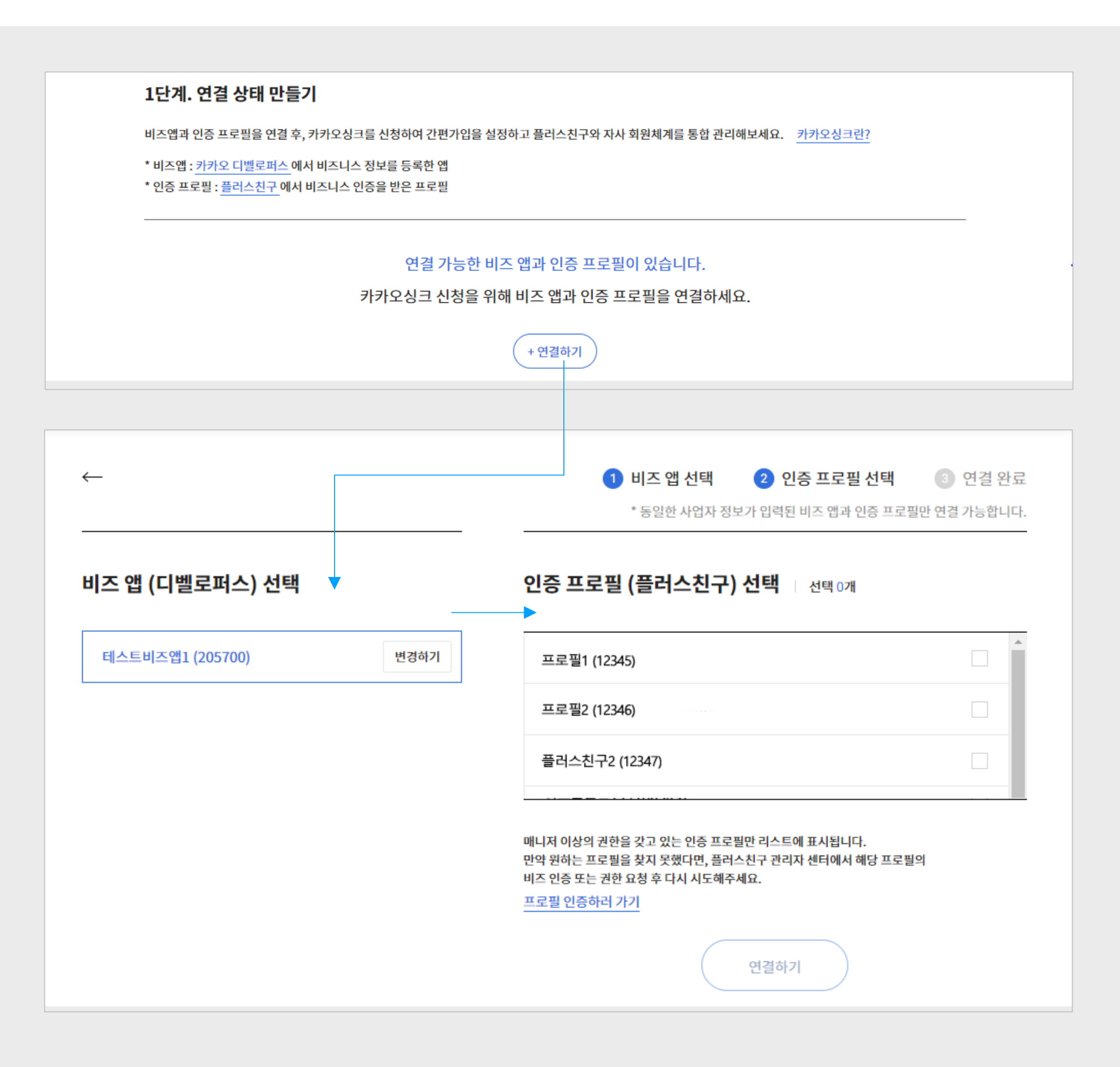

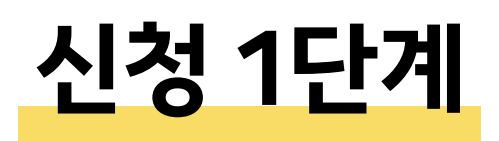

### **비즈 앱 – 인증 프로필 연결**

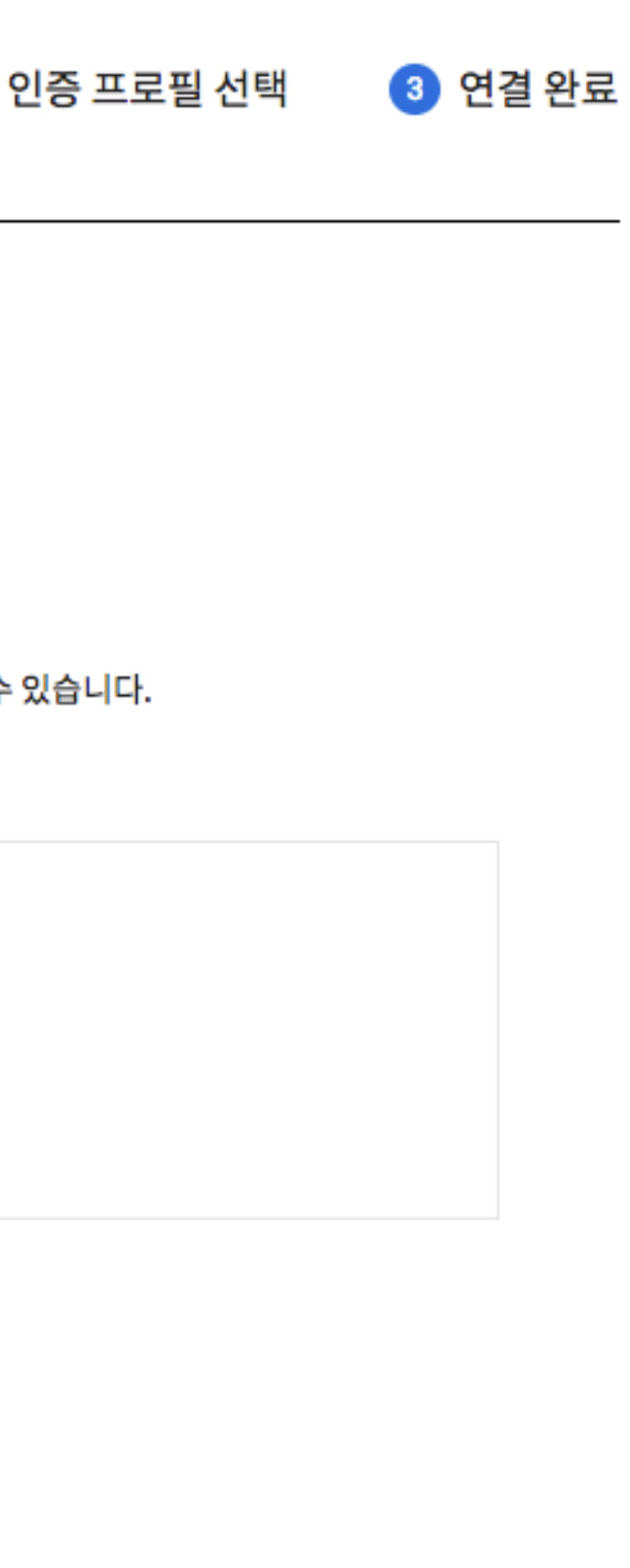

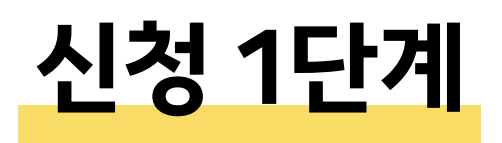

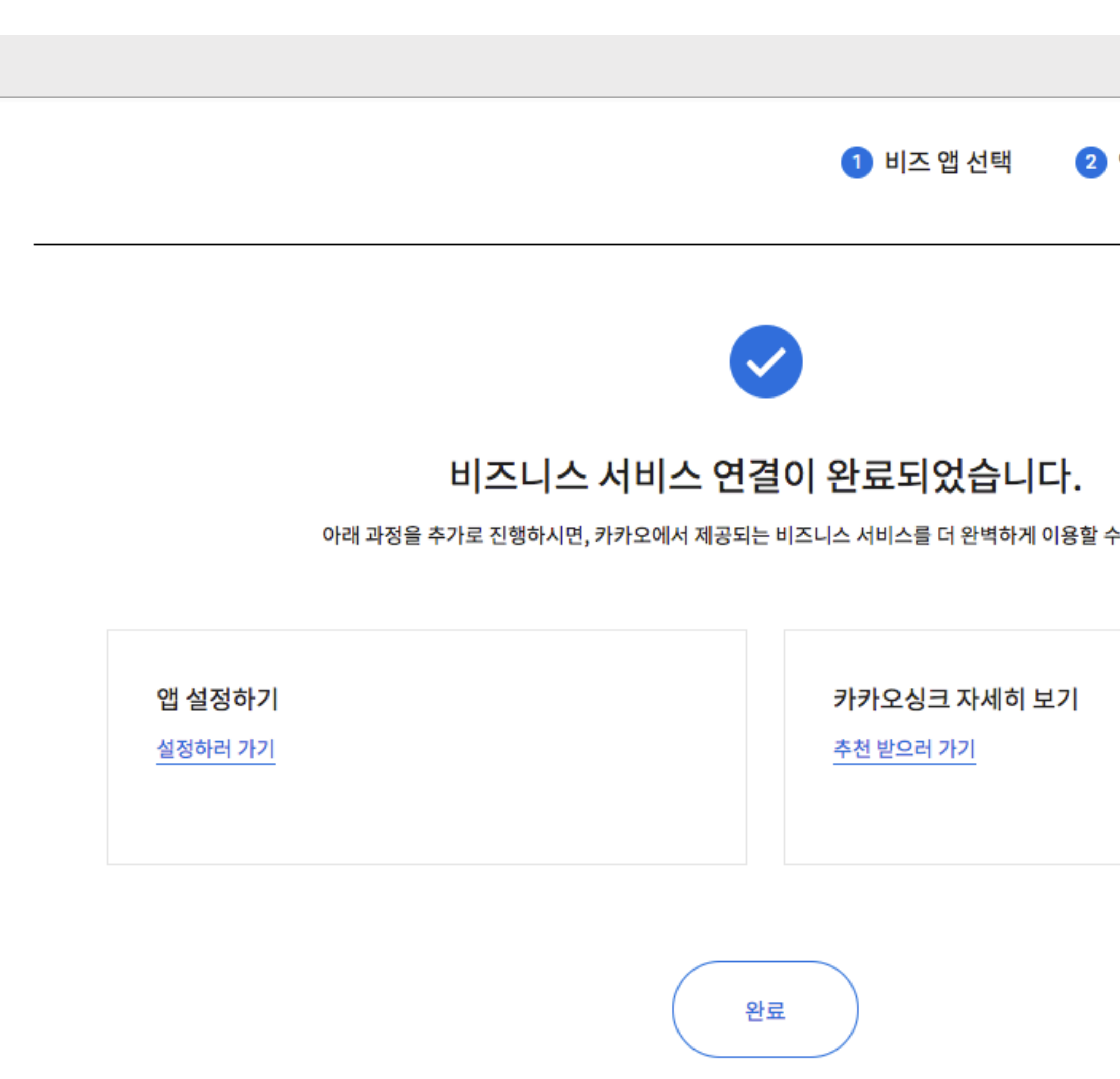

### 비즈 앱과 인증프로필 연결이 완료되면 이제 카카오싱크를 신청할 수 있습니다.

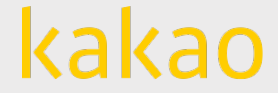

비즈 앱과 인증 프로필의 연결 상태 확인 후 우측 '카카오싱크 신청' 버튼을 클릭해 주세요.

Tip. 카카오싱크 신청은 비즈 앱에 에디터 이상의 권한이 있는 경우만 가능합니다. Tip. 비즈 앱과 인증 프로필 연결 해제는 '카카오 for 비즈니스' 카카오톡 상담톡이나, 1:1문의로 고객센터로 문의 주시기 바랍니다.

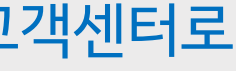

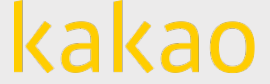

### **카카오싱크 신청**

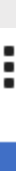

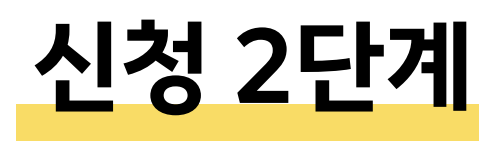

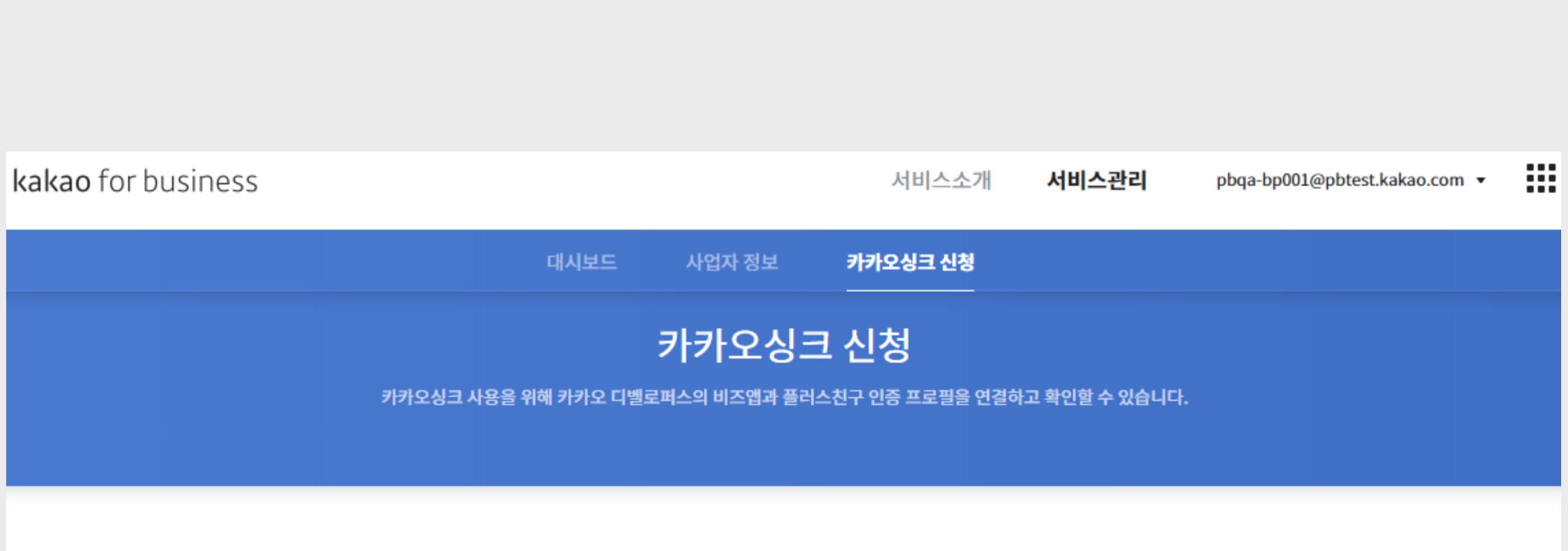

#### 1단계. 연결 상태 만들기

연결 상태의 비즈앱(디벨로퍼스)과 인증 프로필(플러스친구)이 있습니다. 2단계에서 카카오싱크 신청을 진행해주세요. 새로운 비즈앱과 인증 프로필을 연결하려면 오른쪽의 연결 상태 추가 버튼을 눌러 1단계를 한번 더 진행해주세요.

+ 연결 상태 추가

#### 2단계. 연결 상태 확인 및 카카오싱크 신청하기

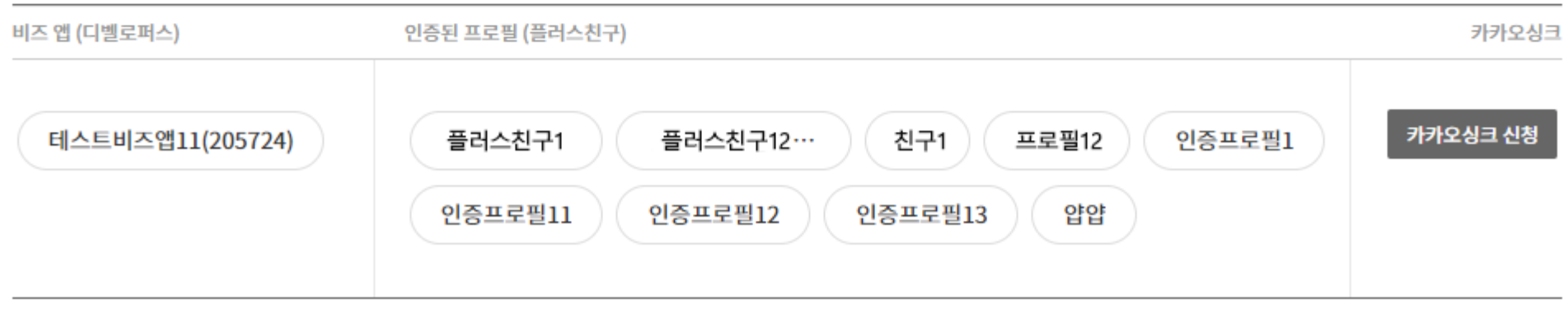

인증 프로필의 연결 해제는 고객센터로 별도 문의해주세요. \_ 문의하러 가기

#### 이제 본격적으로

#### **카카오싱크 간편가입 동의창**의 **2가지 구성요소**를

#### 설정하기 위한 **검수 프로세스**를 소개합니다.

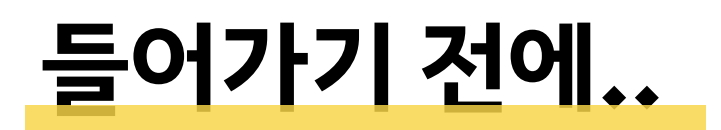

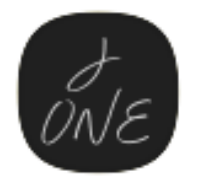

J ONE Jone networks

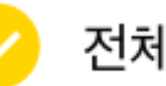

전체 동의하기

J ONE서비스 내 이용자 식별 및 회원관리 서비스 제공을 위해 Jone@gmail.com 님의 개인정보를 제공 합니다. 정보는 서비스 탈퇴시 지체없이 파기됩니다.

 $\times$ 

#### 카카오 개인정보 제3자 제공 동의

[필수] 필수 제공 항목

프로필정보(닉네임/프로필사진), 카카오계정(이메일), 전화번호, 생년월일, 암호화된 이용자 확인값(CI)

#### JONE 서비스 동의

- 보기 [필수] 서비스 이용약관 동의
- [필수] 개인정보 수집 및 이용 동의 보기
- [선택] 마케팅 활용 및 광고성 정보 수신 동의

[선택] J ONE의 광고 메시지를 카카오톡으로 받기  $\checkmark$ 

동의하고 계속하기

**개인정보 제공 항목** 카카오계정(이메일), 전화번호, 성별, 암호화된 이용자 확인값(CI), 생일, 출생년도, 배송지 등 고객사의 서비스 회원가입을 위해 필수인 개인정보 항목 제공을 보장합니다.

 $\rightarrow$  카카오 로그인시 개인정보제공 항목 검수

<mark>고객사의 서비스약관</mark> 회원가입 약관, 서비스 이용 동의 등 고객사의 서비스에서 회원가입을 위해 필수로 동의 받는 필수/선택 약관을 하나의 동의창에서 받을 수 있습니다.

→ 카카오 간편가입 시 약관 검수

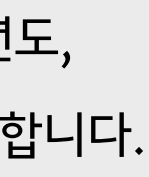

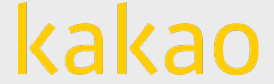

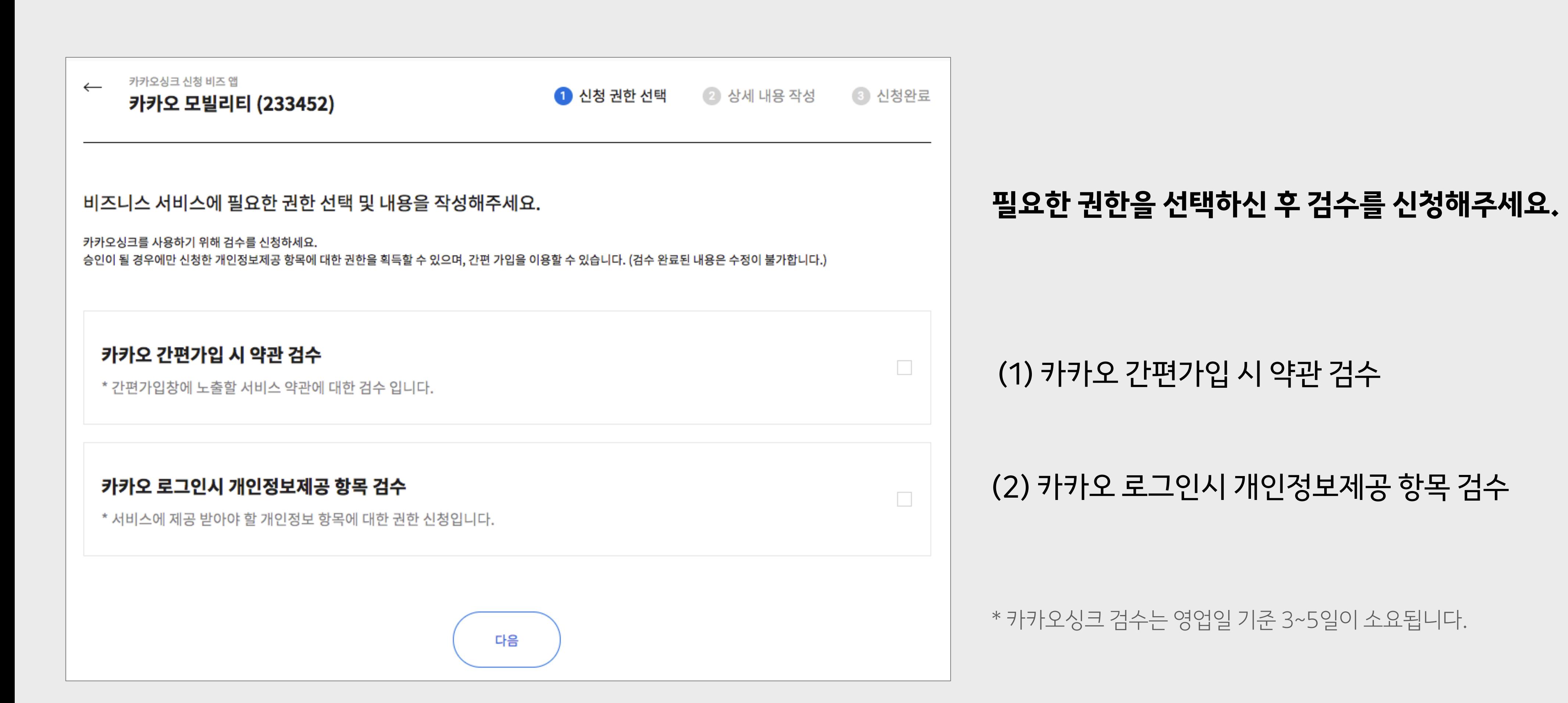

### **권한 선택하기**

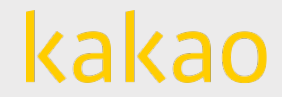

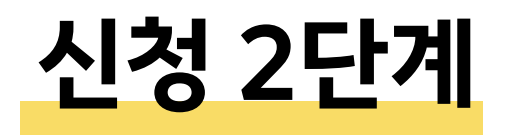

## **신청 권한 선택하기**

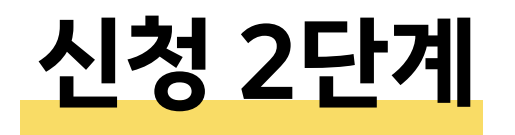

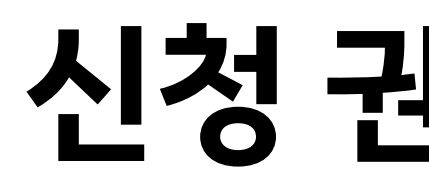

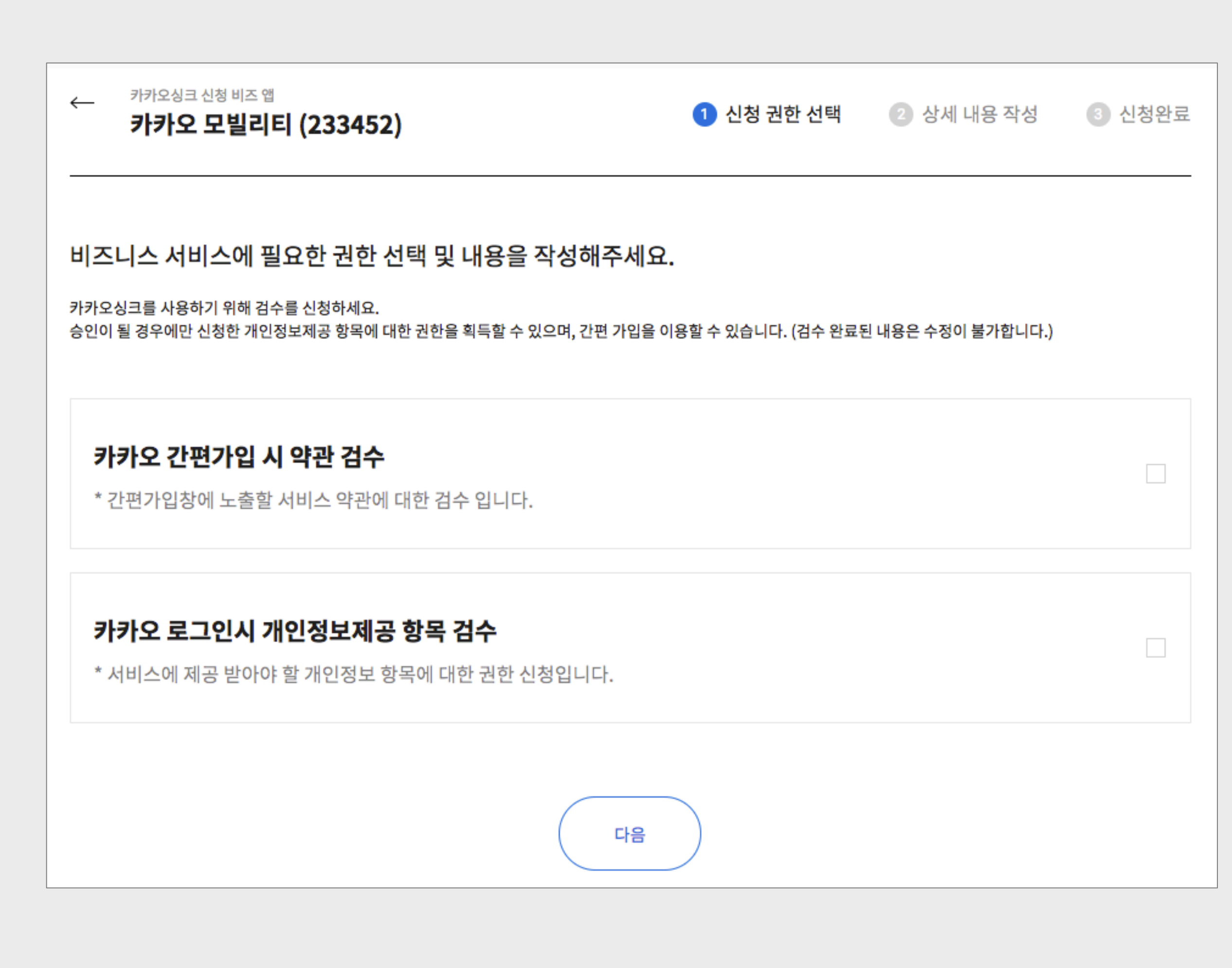

- 간편가입창에 노출할 자사 서비스 약관에 대한 검수입니다.
- 간편가입 약관은 검수 완료 후 수정이 불가합니다.

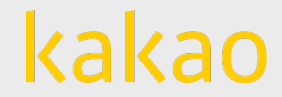

#### **(1) 카카오 간편가입 시 약관 검수**

## **신청 권한 선택하기**

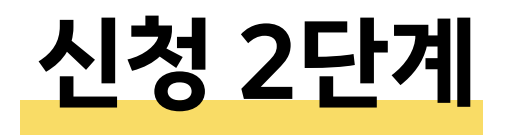

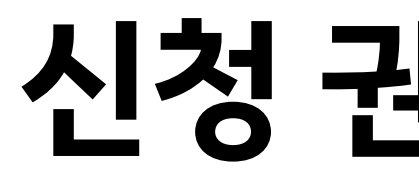

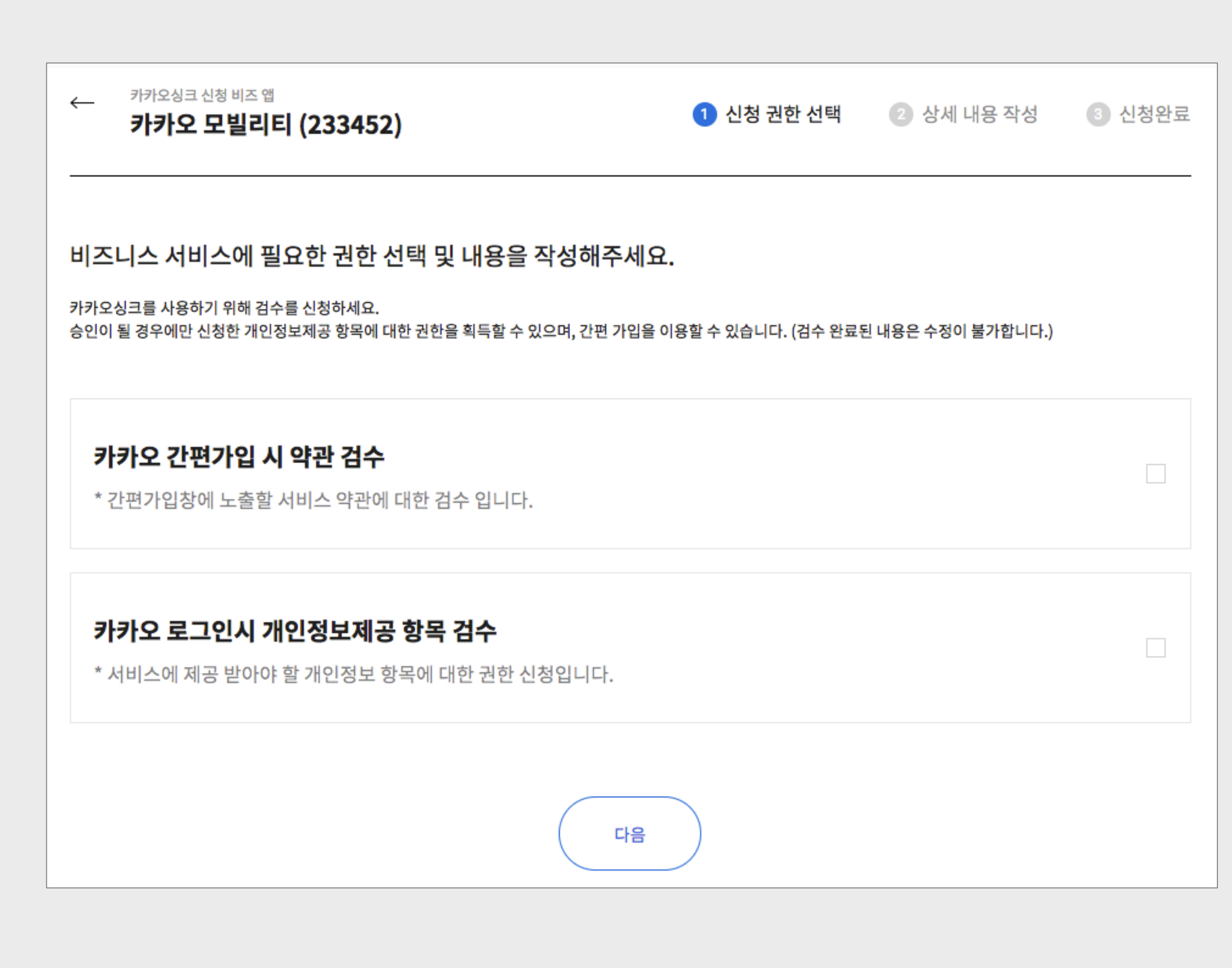

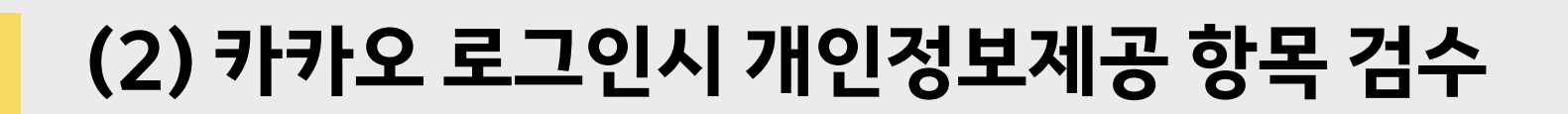

• 개인정보제공 항목은 선택 → 필수로 수정 가능합니다.

• 회원가입이나 서비스 이용시 필요한 개인정보 항목에 대한 권한 신청입니다.

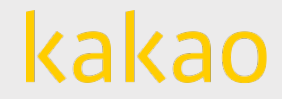

## **(1) 카카오 간편가입 시 약관 검수**

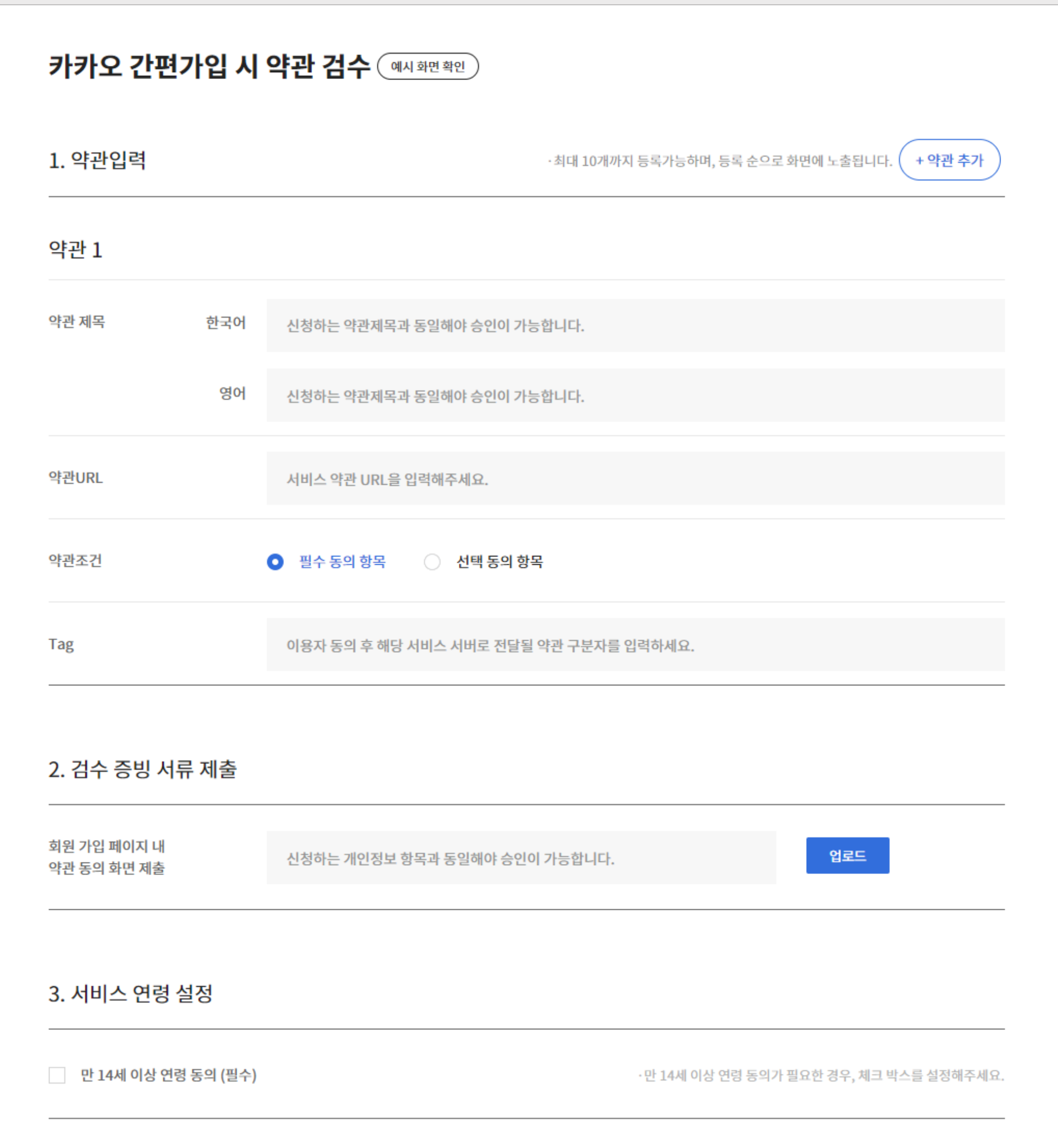

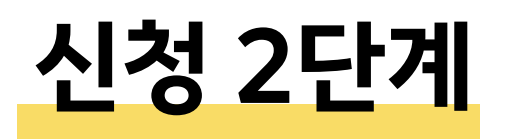

- 약관은 최대 10개까지 추가 가능합니다.
- 필수 동의 항목인지, 선택 동의 항목인지 구분하여 체크해주세요.
- 검수 요청 전, 약관 URL 내 회사명과 비즈 앱의 사업자정보가 모두 일치하는지 점검해 주시기 바랍니다.
- 약관 별로 구분이 용이하도록 약관 구분자(Tag)를 '키워드\_날짜' 형식으로 입력하기를 권장하며, 약관별 Tag는 중복될 수 없습니다.

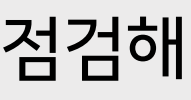

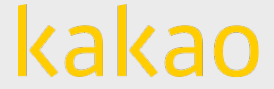

#### **1. 약관 입력**

## **(1) 카카오 간편가입 시 약관 검수**

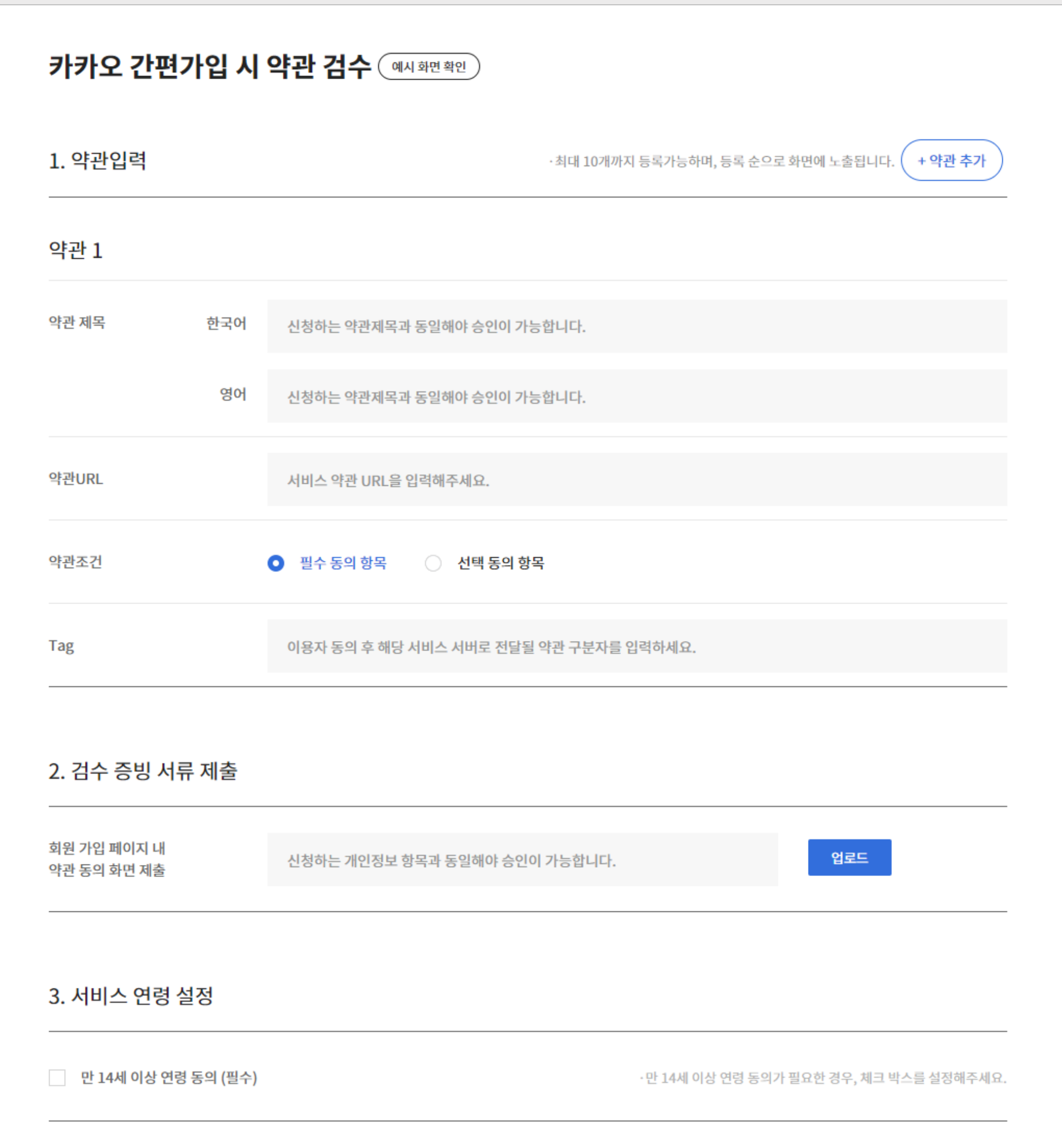

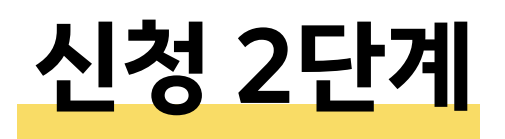

- 검수 증빙 서류는 약관별 1개만 등록 가능하며 jpng, jpeg, png, pdf 형식만 가능합니다. (최대 용량 : 10MB)
- 위에 입력한 약관에 대한 검수를 위해 실제 서비스의 회원가입 페이지의 실제 약관 동의 화면을 업로드 해주세요.
- 입력하신 약관 제목/약관URL/약관조건은 회원가입시 약관동의에서 제공하는 내용과 모두 일치해야 검수에 통과할 수 있습니다.

#### **2. 검수 증빙 서류 제출**

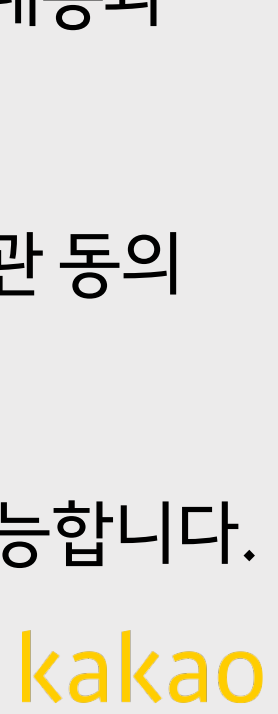

## **(1) 카카오 간편가입 시 약관 검수**

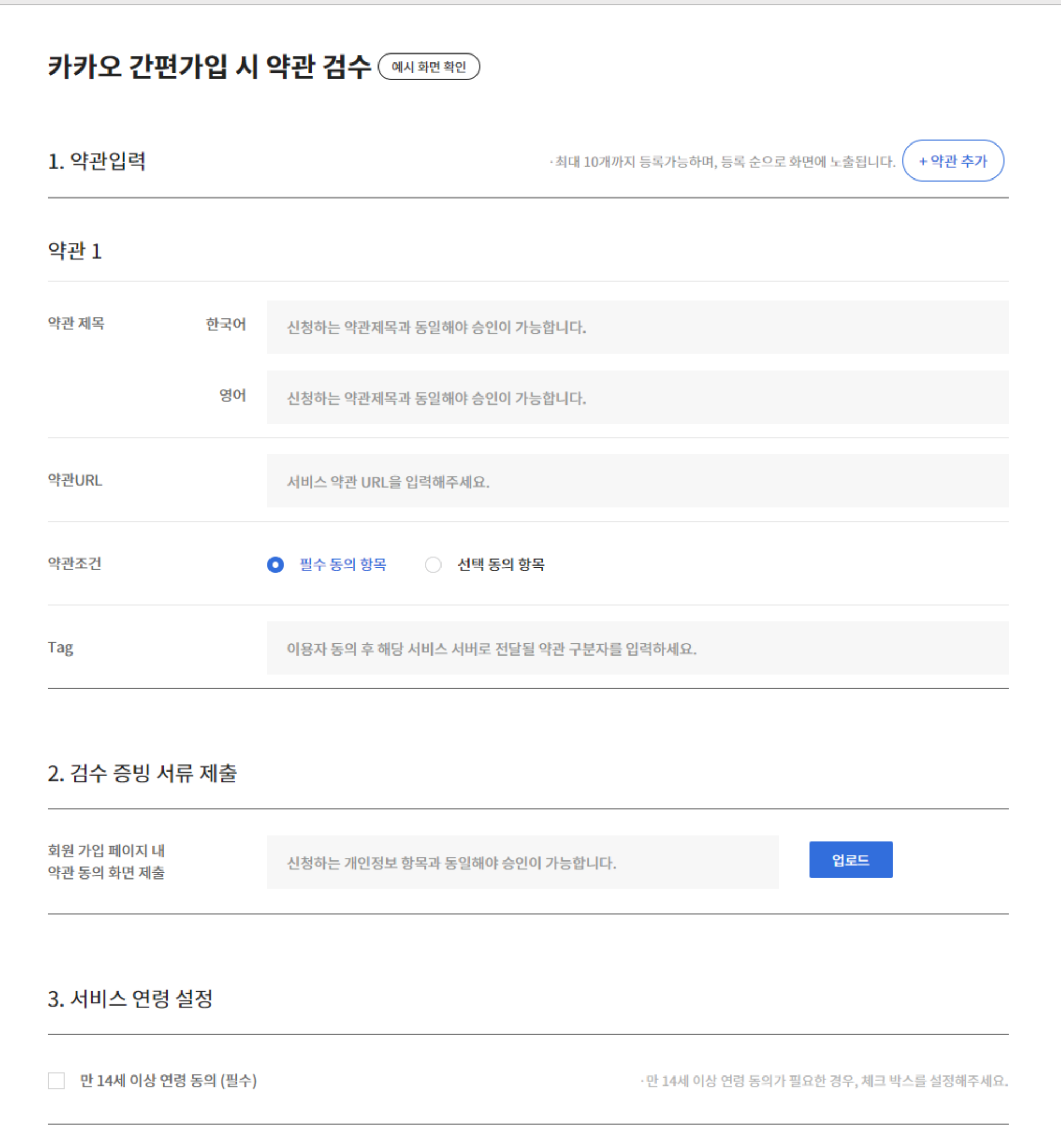

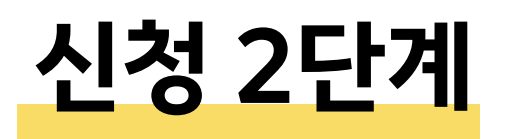

#### **3. 서비스 연령 설정**

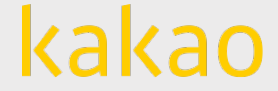

• 서비스 이용에 만 14세 이상 연령 동의가 필요한 경우 체크해주세요.

### **(2) 카카오 로그인시 개인정보 제공 항목 검수**

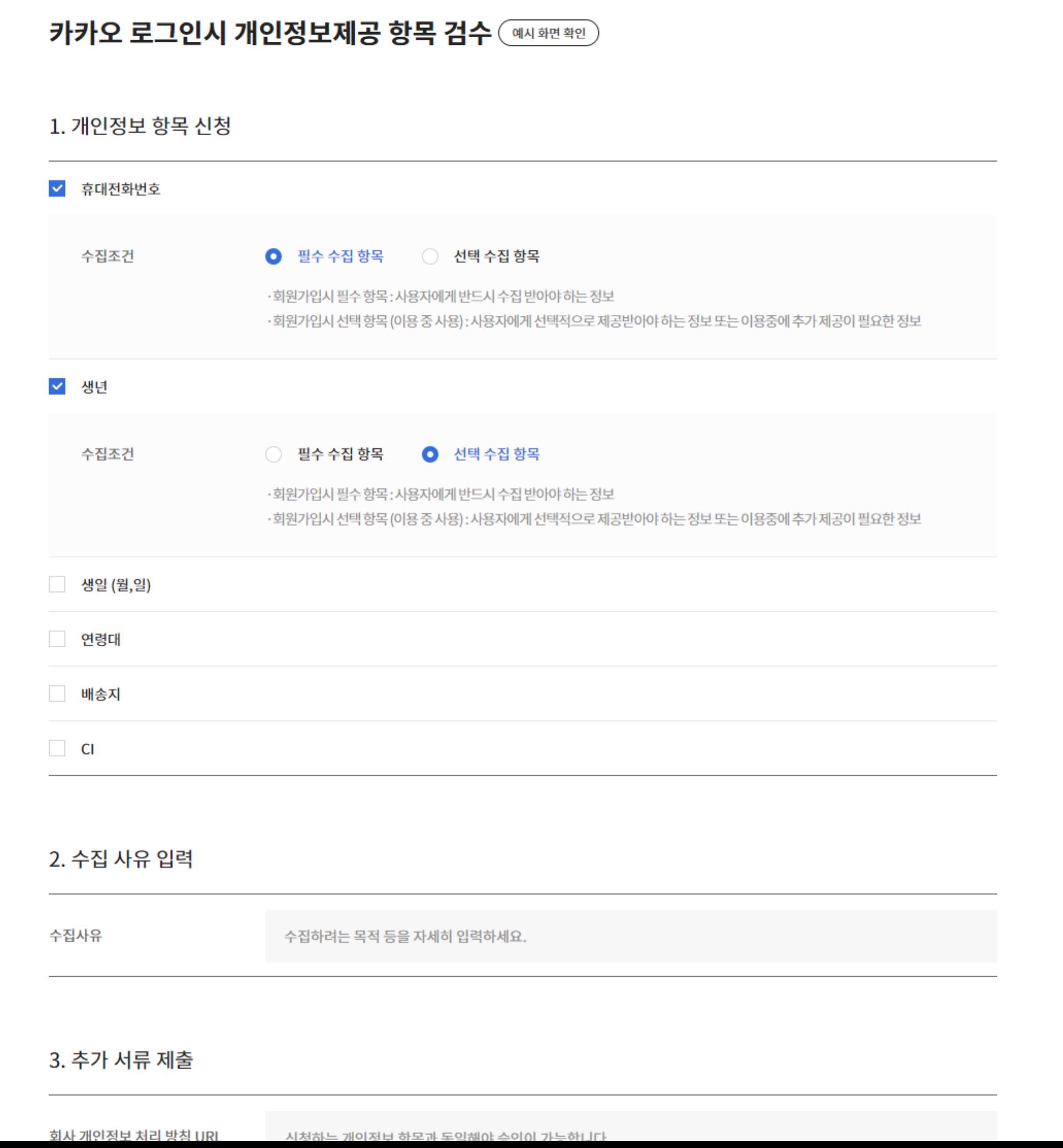

![](_page_28_Picture_0.jpeg)

- 제공 항목은 휴대전화번호/생년월일/연령대/성별/배송지/CI(본인인증)입니다.
- 제공항목 별로 필수로 수집해야하는 항목인지, 선택 항목인지 선택해주세요.

Tip. 수집 조건이란? 회원가입시 필수 항목 : 회원가입시 사용자에게 반드시 수집받아야 하는 정보 회원가입시 선택 항목(이용 중 사용) : 회원가입시 사용자에게 선택적으로 제공받아야 하는 정보 또는 이용 중에 추가 제공이 필요한 정보

![](_page_28_Picture_8.jpeg)

kakao

#### **1. 개인정보 항목 신청**

### **(2) 카카오 로그인시 개인정보 제공 항목 검수**

![](_page_29_Picture_50.jpeg)

![](_page_29_Picture_0.jpeg)

• 개인정보 수집 목적을 자세히 입력해주세요. 최대 400자까지 입력 가능합니다.

![](_page_29_Picture_4.jpeg)

#### **2. 수집 사유 입력**

### **(2) 카카오 로그인시 개인정보 제공 항목 검수**

![](_page_30_Picture_101.jpeg)

![](_page_30_Picture_102.jpeg)

![](_page_30_Picture_0.jpeg)

- 입력화면을 캡쳐하여 제출해주세요 • 개인정보 항목의 검수 증빙 용도이며, 입력하신 항목과 증빙 자료가 일치하지 않을
- 회사 개인정보 처리방침 내용이 있는 URL 주소와 회원가입 페이지 내 개인정보 항목

경우 심사는 반려됩니다.

#### **3. 추가 서류 제출**

![](_page_30_Picture_8.jpeg)

#### **신청 버튼 상태 구분**

![](_page_31_Picture_6.jpeg)

## **카카오싱크 신청**

![](_page_31_Picture_87.jpeg)

![](_page_31_Picture_0.jpeg)

![](_page_31_Figure_3.jpeg)

![](_page_32_Picture_131.jpeg)

![](_page_32_Picture_8.jpeg)

![](_page_32_Picture_9.jpeg)

## **카카오싱크 승인 받은 뒤 실제 도입을 위해..**

### 1. 카카오싱크의 개발가이드를 참고하여 **개발을 시작**합니다. (<del>→ <u>카카오싱크 개발가이드 보러 가기</u>)</del> 2. 개발이 **완료**되면, 카카오 디벨로퍼스에서 추가 설정을 마무리해주세요! → '진짜' 카카오싱크 도입 완료

![](_page_32_Picture_0.jpeg)

내 회원을 쉽고 빠르게 모으고, 정교한 타겟 마케팅 도구까지 제공하는

![](_page_33_Picture_4.jpeg)

## **카카오싱크**

![](_page_33_Picture_0.jpeg)

### 지금 바로 카카오의 새로운 비즈니스 솔루션을 사용해 보세요.

 $\hfill \textcircled{\ensuremath{\mathnormal{\sqcup}}\xspace}$ 

 $\bigodot$ 

 $\bullet$